### **BAB IV**

#### **DESKRIPSI PEKERJAAN**

#### **4.1 Prosedur Kerja Praktek**

Dalam pengumpulan data sebagai bahan penyusunan laporan dan penyelesaian masalah dalam kerja praktek ini, dilakukan dengan magang selama kurang lebih 1 bulan atau setara dengan seratus enam puluh jam kerja di bagian instalasi pemeliharaan sarana pada CV. Media Wardhana Komputindo. Kegiatan magang ini bertujuan untuk memecahkan masalah yang ada di bagian instalasi pemeliharaan saran, langkahnya yaitu menemukan masalah, menganalisa, kemudian memberikan solusi. Untuk dapat memberikan solusi yang tepat maka diperlukan data-data dan informasi dalam membuat Aplikasi inventory alat **& INFORMATIKA** kantor.

Data dan informasi yang diperlukan tersebut diperoleh dari berbagai sumber terkait untuk memberikan masukan yang lengkap bagi pengembangan sistem informasi ini. Data dan informasi tersebut diperoleh dengan cara:

1. Observasi

Dengan melakukan pengamatan secara langsung untuk megetahui sistem yang digunakan oleh bagian instalasi pemeliharaan sarana pada CV. Media Wardhana Komputindo.

#### 2. Wawancara

Melakukan tanya jawab dengan Kepala instalasi pemeliharaan sarana tentang masalah yang terkait kemudian mencari solusi atas masalah yang dihadapi.

#### 3. Studi Kepustakaan

Dilakukan dengan mencari informasi dari berbagai literatur yang berhubungan dengan kegiatan kerja praktek dan pembuatan aplikasi.

### **4.1.1 Model yang digunakan**

Kerja praktek ini menghasilkan perangkat lunak/ software applikasi inventory alat kantor dengan visual basic yang dikembangkan dengan visualisasi yang menarik dan mudah dipakai. Sistem inventory ini memberikan informasi tentang data barang, pengadaan, transaksi masuk dan keluar beserta laporannya.

#### **4.2 Analisa Sistem**

Tahap analisis merupakan tahap yang kritis dan sangat penting, karena kesalahan di dalam tahap ini akan menyebabkan juga kesalahan di tahap selanjutnya. Langkah-langkah di-dalam tahap analisis sistem hampir sama dengan langkah-langkah yang dilakukan dalam mendefinisikan proyek-proyek sistem yang akan dikembangkan di tahap perencanaan sistem. Perbedaannya pada analisis sistem ruang lingkup tugasnya lebih terinci.

Didalam tahap analisis sistem terdapat langkah-langkah dasar yang harus dilakukan. Langkah yang pertama dilakukan yaitu dengan mengidentifikasi masalah. Identifikasi masalah dapat dilakukan melalui kegiatan wawancara dan pengamatan proses bisnis. Wawancara dilakukan pada bagian-bagian yang berkaitan langsung dengan proses, yaitu bagian IPS. Pengamatan dilakukan dengan cara *observasi* langsung ke lapangan untuk melihat proses bisnis yang ada, dengan mengetahui proses bisnis tersebut diharapkan dapat membangun Aplikasi Inventory Alat Kantor yang sesuai dengan kebutuhan user.

### **4.3 System Flow Diagram**

*System flow* diagram adalah suatu diagram alur dengan simbol-simbol tertentu yang menggambarkan suatu aliran data proses dan hubungan antara proses satu dengan yang lain dalam suatu sistem komputer. Oleh karena itu, seorang analis dapat menginformasikan jalannya suatu aplikasi dan dapat memahami sistematika suatu program. **NSTITUT BISNIS** 

*System flow* yang ada di bab ini ada 2, yaitu *system flow* penerimaan suku cadang, *system flow* pengeluaran suku cadang. Berikut ini adalah gambar dari system flow tesebut:

1. System Flow Penerimaan Suku Cadang  $\bigcup$  R A B A Y A

*System Flow* ini menjelaskan tentang *System Flow* penerimaan suku cadang. Dimulai dari inputan data suku cadang masuk dari Tim Pengadaan yang diberikan ke bagian pengadaan kemudian sistem akan mencatat transaksi di Database Stok Suku Cadang. Kemudian dari data suku cadang tersebut akan langsung mengupdate stock database suku cadang dan juga mencetak laporan suku cadang masuk yang akan diberikan ke Tim pengadaan

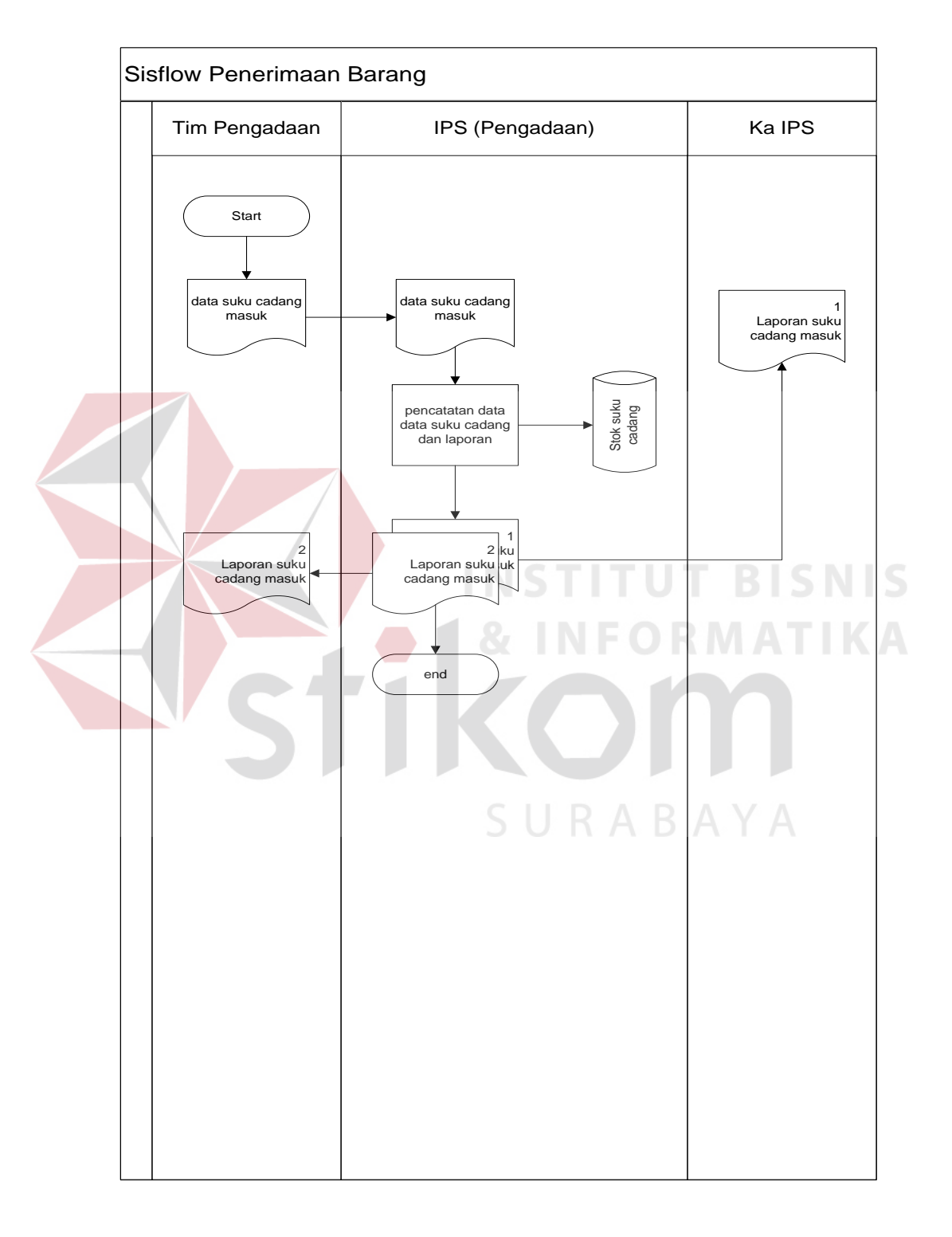

dan Kepala IPS. Penjelasan tentang *System Flow* ini dapat dilihat pada Gambar 4.1

Gambar 4.1 *System Flow* Penerimaan Barang

### 2. System Flow Barang Keluar

*System Flow* ini menjelaskan tentang *System Flow* pengeluaran suku cadang. Dimulai dari pihak pemeliharaan memberikan data kerusakan yang tersimpan di database data alat kepada perbaikan jika di butuhkan suku cadang maka dilakukan permintaan suku cadang yang diberikan ke bagian perbaikan. Kemudian bagian perbaikan mengecek stok suku cadang pada database stok suku cadang. Jika stok terpenuhi maka lanjut ke proses pencataan suku cadang terpakai dan laporan yang dibuat rangkap 2(dua) untuk bagian perbaikan dan kepala IPS untuk divalidasi. Setelah permintaan suku cadang keluar disetujui selanjutnya membuat laporan perbaikan yang dibuat rangkap2(dua) dan diberikan ke bagian pemeliharaan. Jika stok kosong atau tidak cukup maka dilanjutkan ke proses membuat data permintaan stok suku cadang yang akan diberikan kepada Tim Pengadaan. Penjelasan tentang *System Flow* ini dapat dilihat pada Gambar 4.2.

SURABAYA

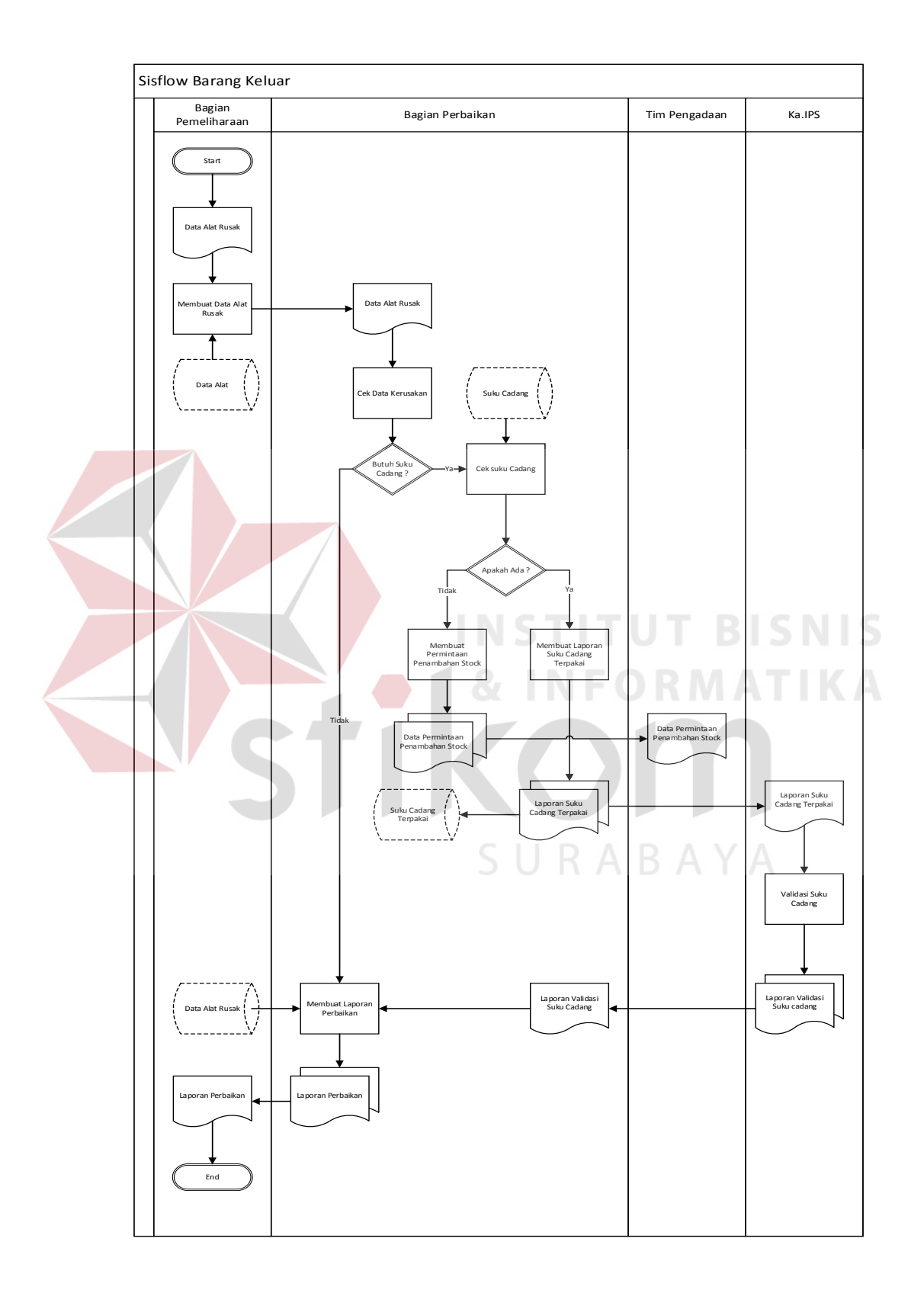

Gambar 4.2 *System Flow* Barang Keluar

### **4.4 Mendesain Sistem**

Tahap desain sistem secara umum dilakukan setelah tahap analisa sistem selesai dilakukan dan hasil analisa disetujui oleh manajemen. Desain sistem secara umum mengidentifikasikan komponen-komponen sistem informasi yang akan didesaian secara rinci. Pada tahap desain secara umum, komponenkomponen sisten informasi dirancang dengan tujuan dikomunikasikan kepada user bukan untuk pemrogram. Komponen sistem informasi yang didesain adalah model, *output, input, database*, teknologi dan kontrol. Desain sistem tersebut meliputi Context Diagram, *Data Flow Diagram* (DFD*), Entity Relational Diagram* (ERD) dan struktur tabel.

### **4.4.1** *Context Diagram*

# **INSTITUT BISNIS**

Pada *context diagram* aplikasi inventory alat kantor terdiri dari 3 *entity,*  yang pertama adalah pemeliharaan, perbaikan, dan pengadaan. Pemeliharaan memberikan data kerusakan kepada sistem. Perbaikan menentukan kebutuhan suku cadang, membuat laporan suku cadang terpakai dan membuat permintaan suku cadang, Sedangkan pengadaan menerima laporan suku cadang keluar dan laporan penambahan stock kemudian memvalidasi suku cadang keluar . Context diagram tersebut dapat dilihat pada gambar 4.3.

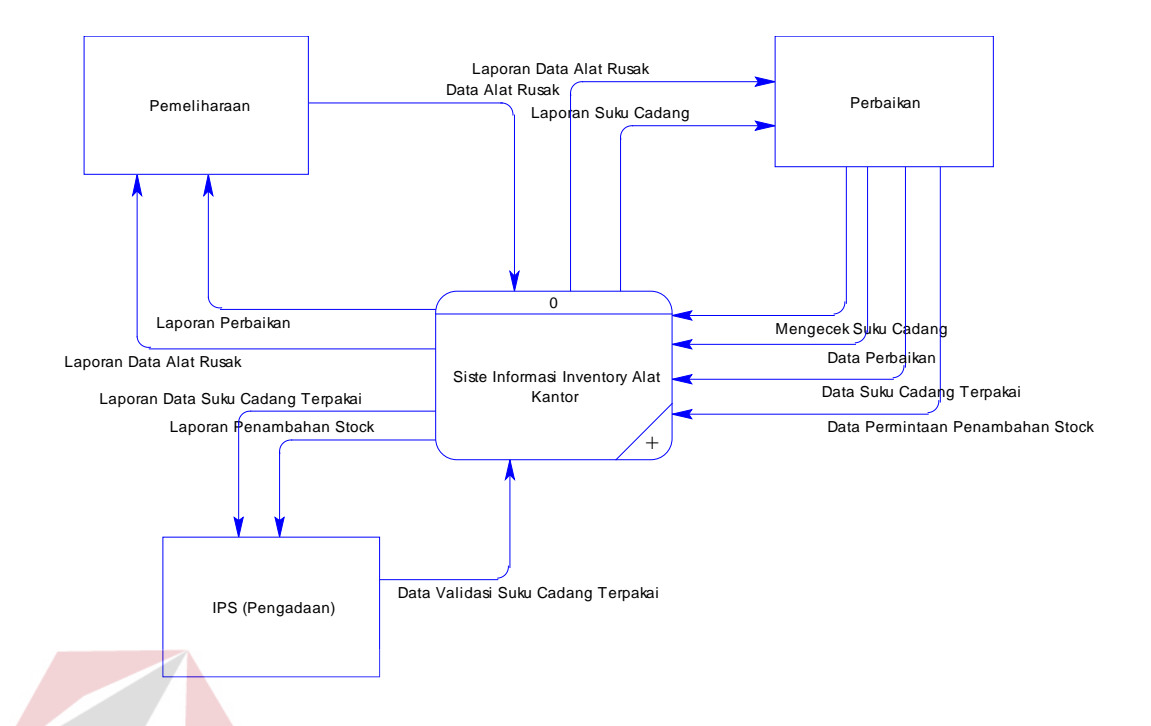

Gambar 4.3 *Context Diagram* Aplikasi Inventory Alat Kantor

#### **4.4.2** *Data Flow Diagram* **(DFD) Level 0 ITUT BISNIS**

DFD ini adalah salah satu alat pembuatan model yang sering digunakan, khususnya bila fungsi-fungsi sistem merupakan bagian yang lebih penting dan kompleks dari pada data yang dimanipulasi oleh sistem. Dengan kata lain, DFD adalah alat pembuatan model yang memberikan penekanan hanya pada fungsi sistem. DFD suatu sistem dapat diawali dengan *context diagram* yang menjelaskan hubungan atau interaksi sistem dengan entitas-entitas yang mempunyai keterkaitan dengan sistem.

Pada gambar 4.4, menunjukkan diagram sub-proses level 0. Pada diagram ini terdapat 7 macam proses. Proses pertama adalah proses data alat rusak berdasarkan tanggal kerusakan, yang kedua adalah proses cek data kerusakan yang sudah di inputkan oleh pemeliharaan, proses kedua ini dilakukan ketikan proses pertama telah dilakukan. Proses yang ketiga adalah proses cek suku cadang proses ini dilakukan ika perbaikan membutuhkan suku cadang jika tidak maka akan langsung ke proses keempat yaitu membuat laporan perbaikan. Kelima permintaan penambahan stok suku cadang, Jika stok suku cadang tidak mencukupi makan proses yang dilakukan adalah permintaan penambahan stok suku cadang yang kurang saja dengan menginputkan suku cadang yang ada di dalam tabel kemudian dibuat laporan yang akan diberikan kepada kepala IPS dan tim pengadaan. Proses keenam adalah proses pembuatan laporan suku cadang terpakai yang diberikan kepada IPS dan disetujui oleh kepala Instalasi Pemeliharaan Saran. Proses ketujuh adalah proses validasi barang keluar yang di setujui oleh kepala instalasi pemeliharaan sarana. Pada diagram level 0 tersebut memiliki satu *database* yaitu *database* data alat,suku cadang, data alat rusak, data

URABAYA

alat terpakai .

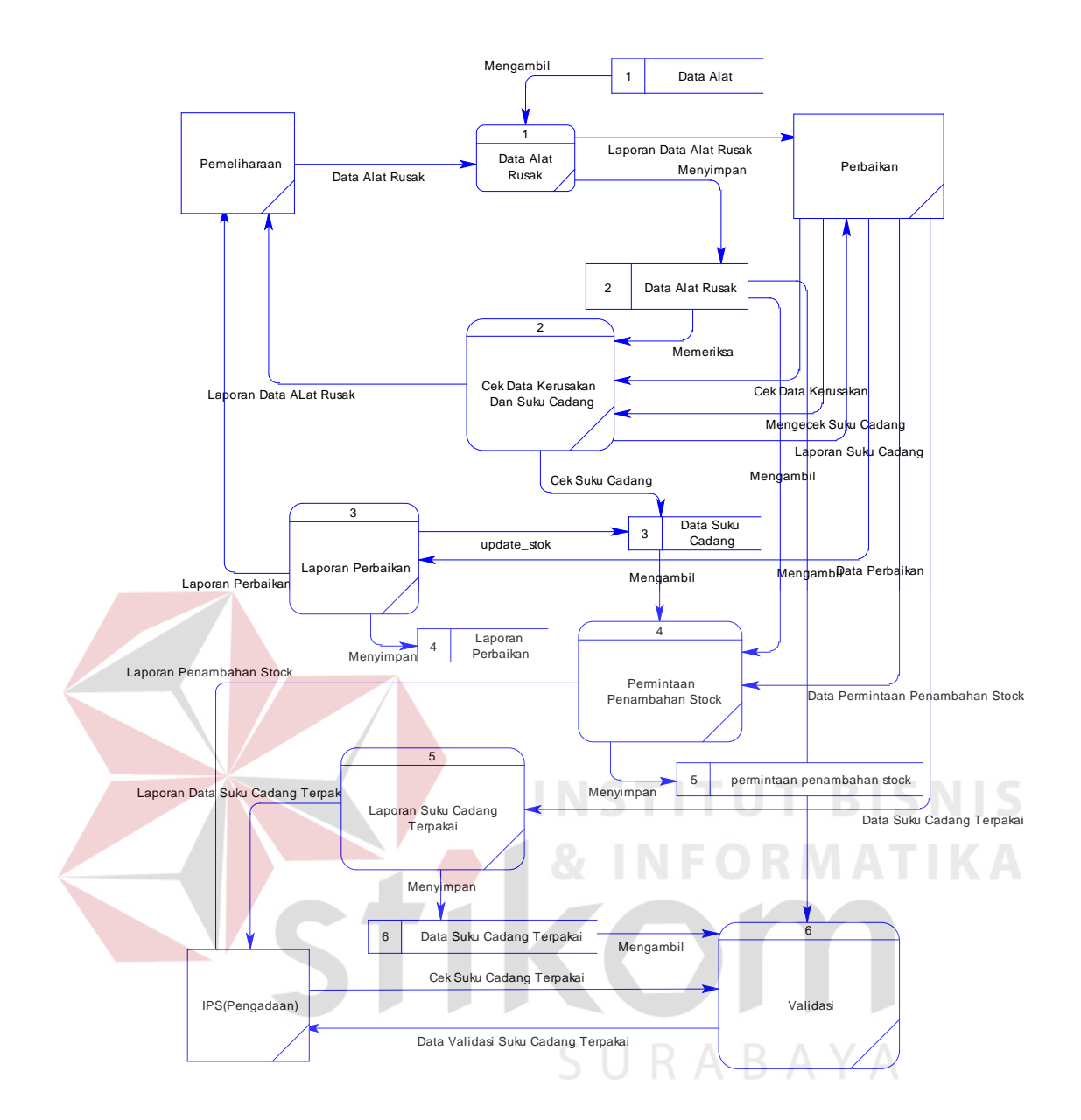

Gambar 4.4 DFD Level 0 Aplikasi Inventory Alat Kantor

### **4.4.3 Entity Relationship Diagram**

*Entity Relationship Diagram* (ERD) menggambarkan basis data-basis data yang ada pada Aplikasi Inventory Alat Kantor.

### **A. Conceptual Data Model (CDM)**

Sebuah *Conceptual Data Model* (CDM) merupakan gambaran dari struktur *logic* dari sebuah basis data. Pada CDM terdapat relasi antar tabel yang satu dengan tabel yang lain. Relasi tersebut antaralain : *one to one, one to many, many to one* dan *many to many*. Jika CDM di-*generate*, maka akan menghasilkan *Physical Data Model* (PDM).

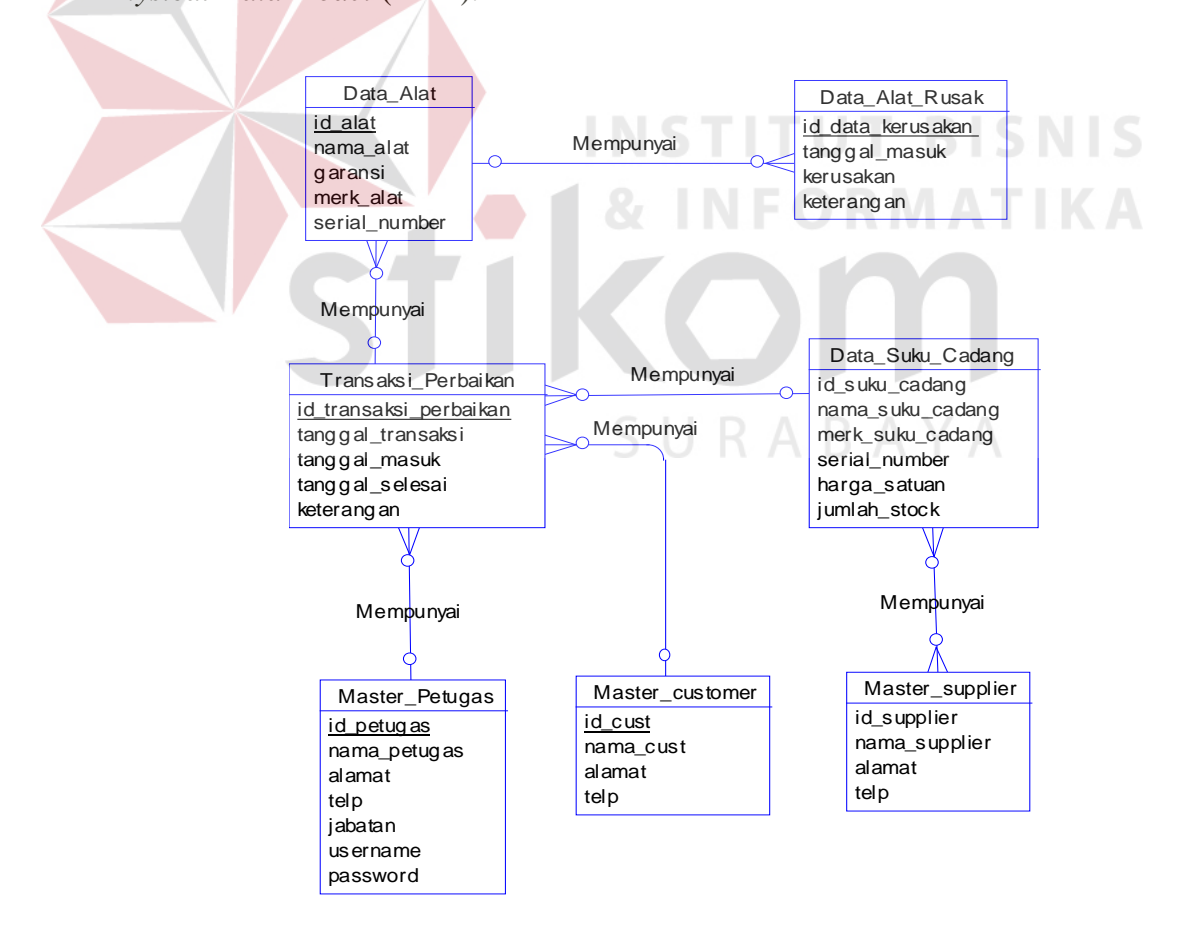

Gambar 4.5 ERD Konseptual Aplikasi Pemeliharaan Sarana (Pengadaan)

### **B. Physical Data Model (PDM)**

*Physical Data Model* (PDM) merupakan hasil dari *generate* dari *Conceptual Data Model*. PDM merupakan representasi fisik dari *database.* 

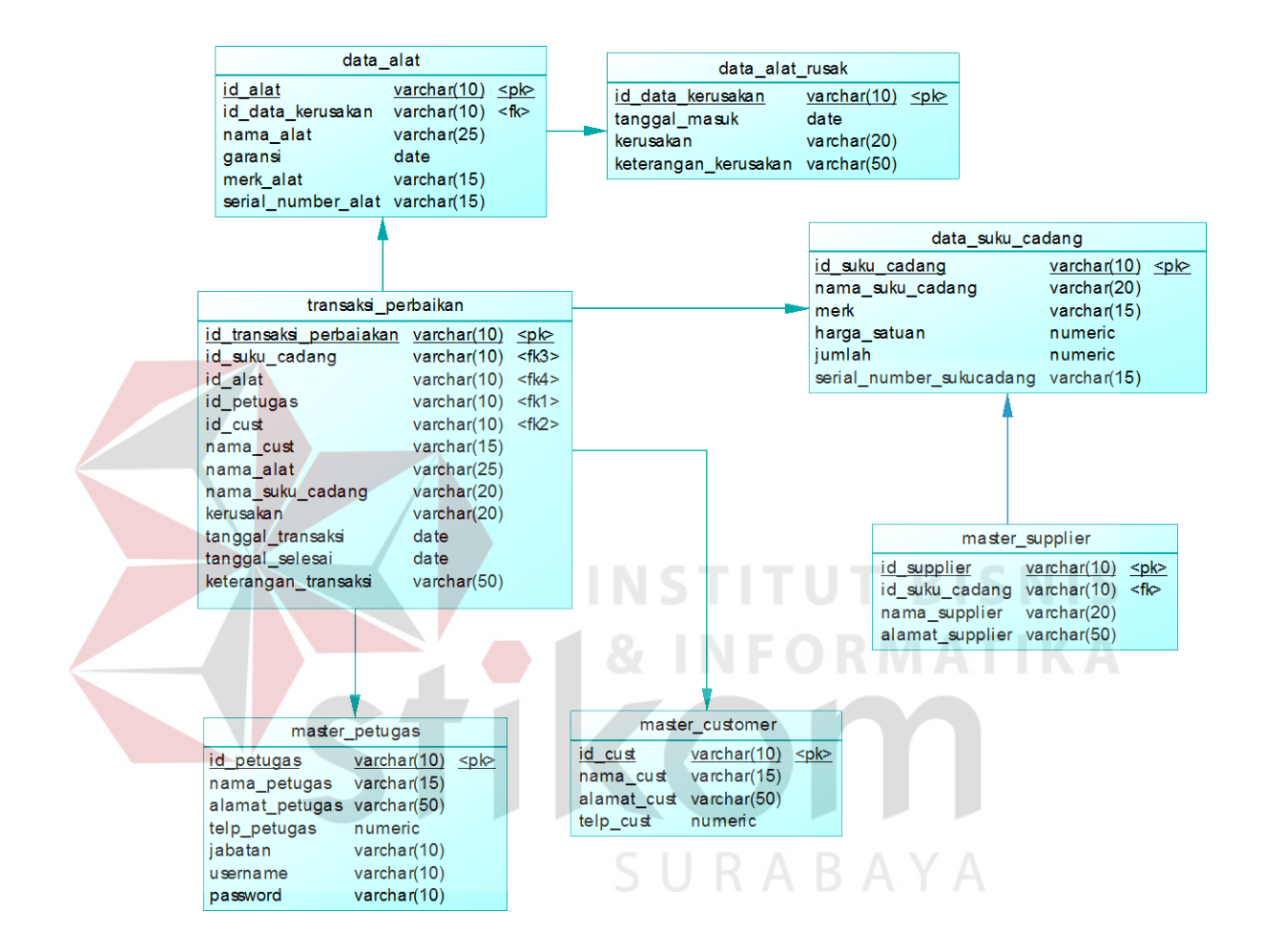

Gambar 4.6 ERD Fisik Aplikasi Pemeliharaan Sarana (Perbaikan)

### **4.5 Struktur Tabel**

Dalam sub bab ini akan dijelaskan struktur dari tabel-tabel yang akan digunakan dalam pembuatan sistem pengadaan suku cadang pada RSU Haji Surabaya. Data-data dibawah ini akan menjelaskan satu per satu detil dari struktur tabel untuk setiap tabelnya.

### 1. Tabel Master Alat

Primary Key: ID\_barang

Foreign Key:

Fungsi: Untuk meyimpan semua data suku cadang **ISNIS** 

### Tabel 4.6 Tabel Master Alat

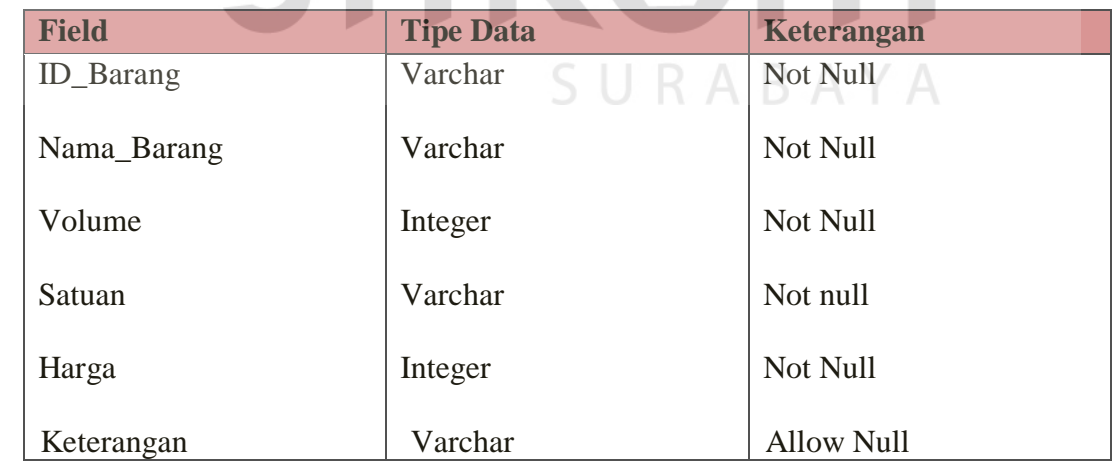

2. Tabel Transaksi Stok

Primary Key: ID\_Transaksi\_Stok

Foreign Key: -

Fungsi: Untuk meyimpan kode transaksi,jumlah alat dan total harga transaksi masuk

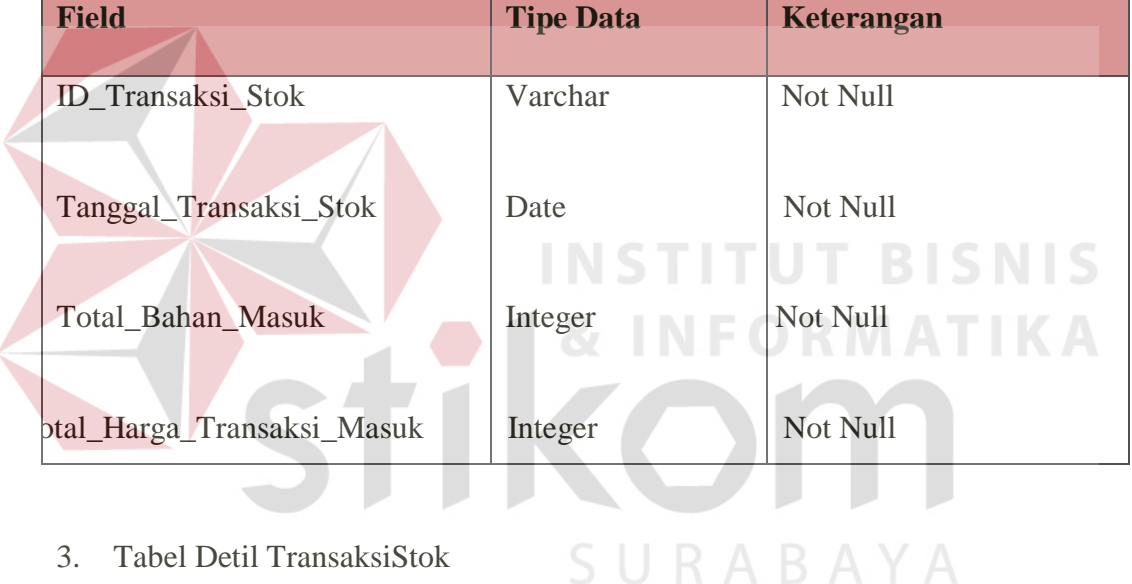

Tabel 4.7 Tabel Transaksi Stok

3. Tabel Detil TransaksiStok

Primary Key: ID\_Transaksi\_Masuk

Foreign Key: ID\_Barang

Fungsi: Untuk meyimpan kode transaksi,jumlah alat dan total harga transaksi masuk

Tabel 4.8 Tabel Detail Transaksi

| <b>Field</b>      | <b>Tipe Data</b> | Keterangan |
|-------------------|------------------|------------|
| ID Transaksi Stok | Varchar          | Not Null   |
| <b>ID_Barang</b>  | Varchar          | Not Null   |
| Volume_Stok       | Integer          | Not Null   |
| Harga_Satuan_Stok | Integer          | Not Null   |
| ptal_Harga_Stok   | Integer          | Not Null   |

4. Tabel Transaksi Pengeluaran Alat

Primary Key: ID\_Transaksi\_Pengeluaran<br>
BISNIS

Foreign Key: -

Fungsi: Untuk meyimpan kode transaksi,jumlah alat dan total harga transaksi

keluar

SURABAYA Tabel 4.9 Tabel Detil Barang Keluar

**INFORMATIKA** 

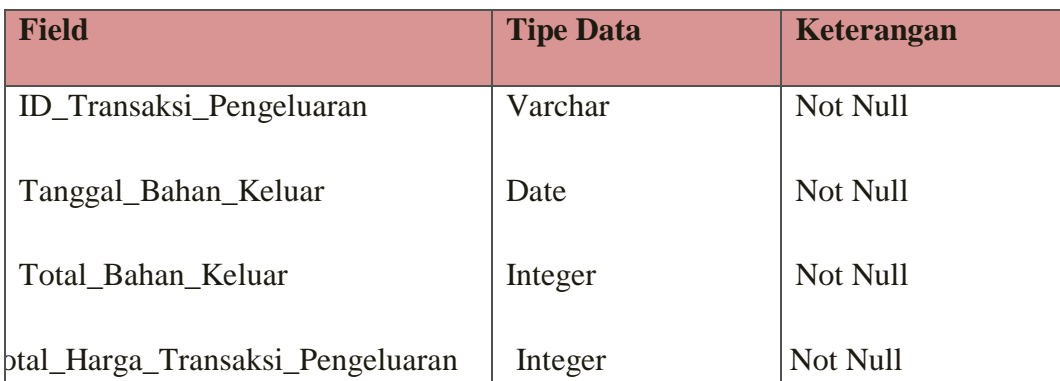

5. Tabel Detil Transaksi Pengeluaran

Primary Key: ID\_Transaksi\_Pengeluaran

Foreign Key: ID\_Barang

Fungsi: Untuk meyimpan kode transaksi,jumlah alat dan total harga transaksi keluar

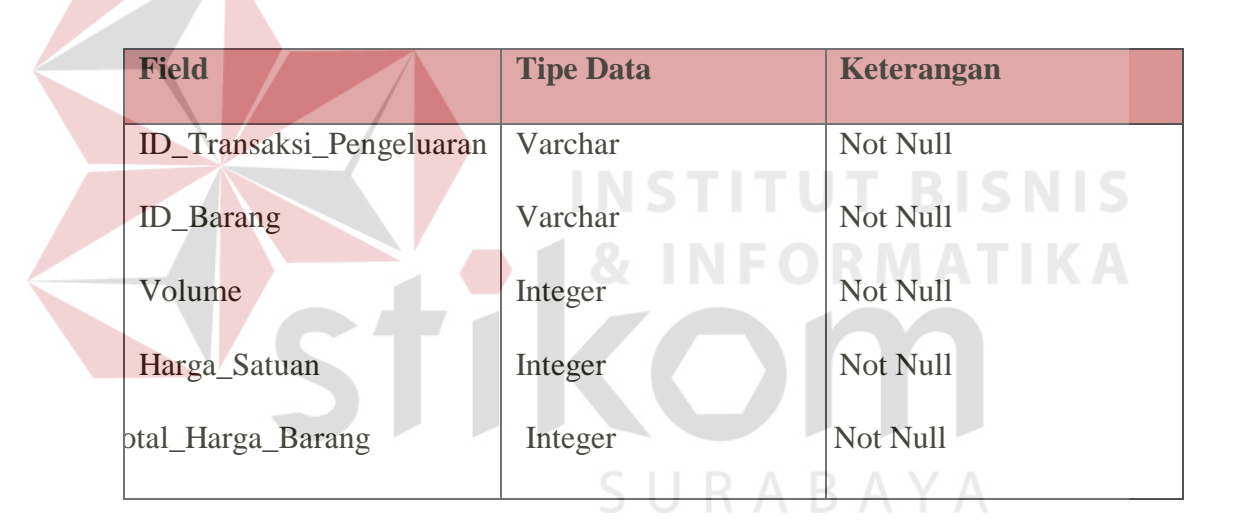

Tabel 4.10 Tabel Detil Transaksi Pengeluaran

### **4.6 Desain Input & Output**

Desain input/output merupakan rancangan input/output berupa form untuk memasukan data suku cadang, transaksi masuk, transaksi keluar dan laporan barang masuk dan juga barang keluar sebagai informasi yang dihasilkan dari pengolahan data. Desain input/output juga merupakan acuan pembuat aplikasi dalam rancang bangun sistem pengadaan barang.

Desain input merupakan perancangan desain proses memasukkan data dan informasi mengenai administrasi dan barang. Kemudian akan disimpan ke dalam database. Desain input ini terdiri dari desain form awal, desain menu barang, desain from data suku cadang, form transaksi barang masuk, form transaksi barang keluar, laporan barang masuk, form laporan barang keluar.

### 1. Rancangan *Form Login*

*Form login* digunakan untuk pengisian data user dan pasword. *Form* tersebut berfungsi sebagai control user.

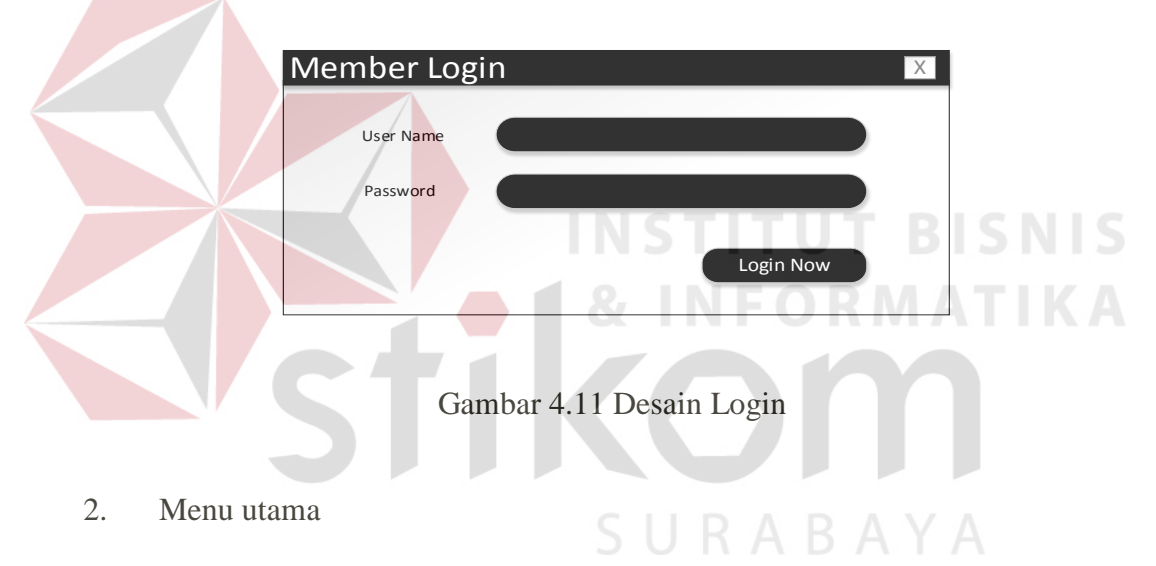

Halaman utama adalah tampilan yang pertama kali muncul setelah user melakukan login. Rancangan halaman utama dapat dilihat pada gambar 4.12

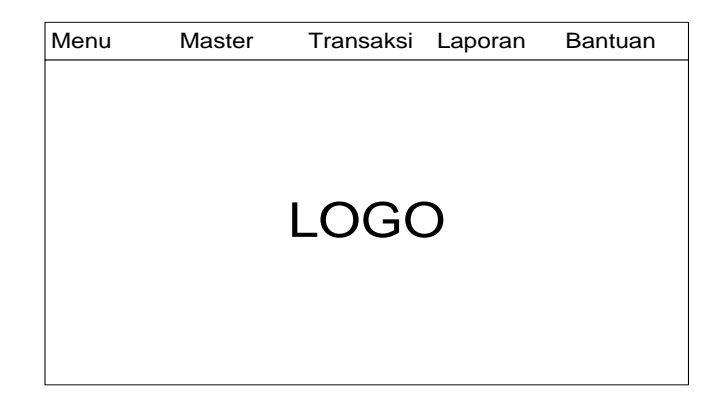

Gambar 4.12 Desain Menu Utama

3. Form master Alat

*Form master* Alat digunakan untuk mencari dan mengisi data alat baru atau mengubah data. Data tersebut meliputi data ID Alat, Nama Alat, Garansi, Serial Number dan Supplier. Rancangan *form master* Alat tersebut dapat dilihat pada gambar 4.13 SURABAYA

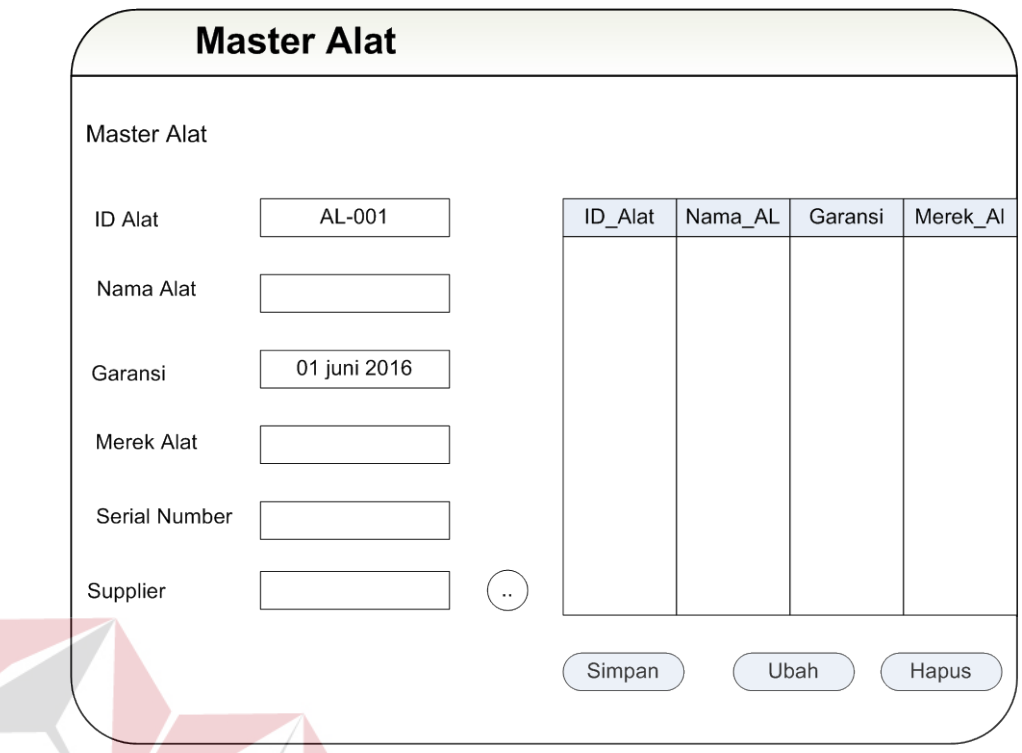

### Gambar 4.13 Desain Master Alat **BISNIS**

### 4. *Form Master* Suku Cadang

*Form master* Suku Cadang digunakan untuk mencari dan mengisi data alat baru atau mengubah data. Data tersebut meliputi data ID Suku Cadang, Nama Alat, Nama, Garansi, Merek, Harga, Serial Number dan Supplier. Rancangan *form master* Suku Cadang tersebut dapat dilihat pada gambar 4.14

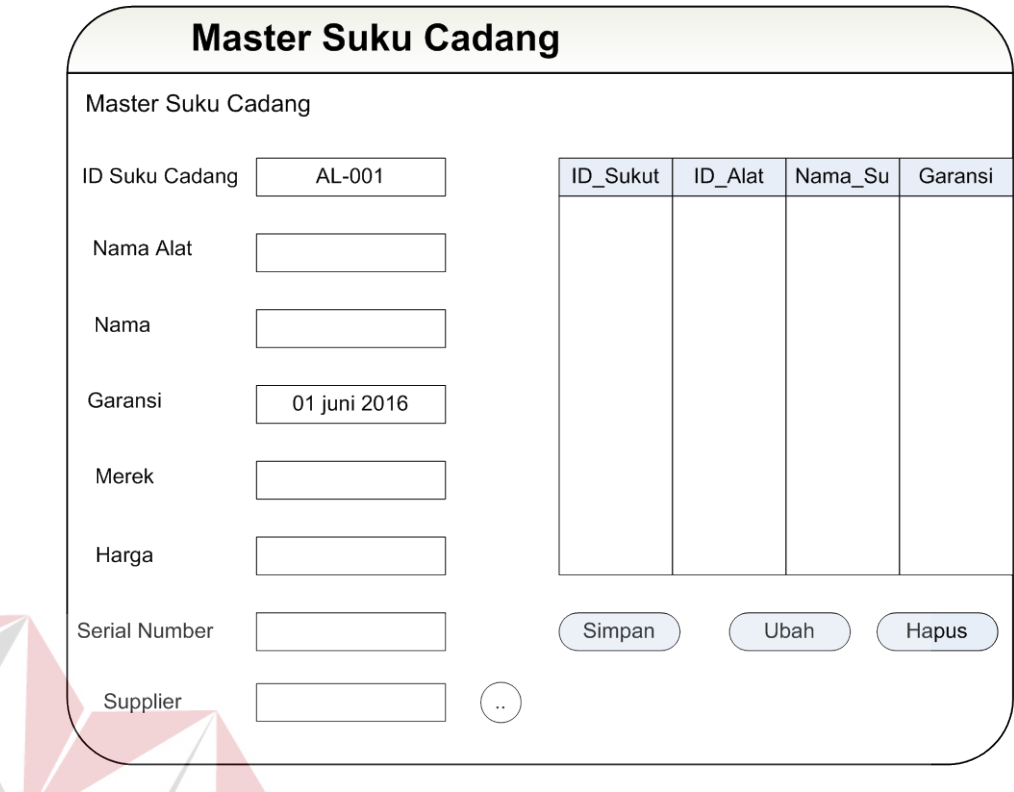

Gambar 4.14 Desain Master Suku Cadang **NIS** 

### 5. *Form* Master Pelanggan

Form master pelanggan digunakan untuk mencari dan mengisi data pelanggan baru atau mengubah data pelanggan. Data tersebut meliputi data ID Pelanggan, Nama Pelanggan, Telpon, Alamat. Rancangan form master Pelanggan tersebut dapat dilihat pada gambar 4.15

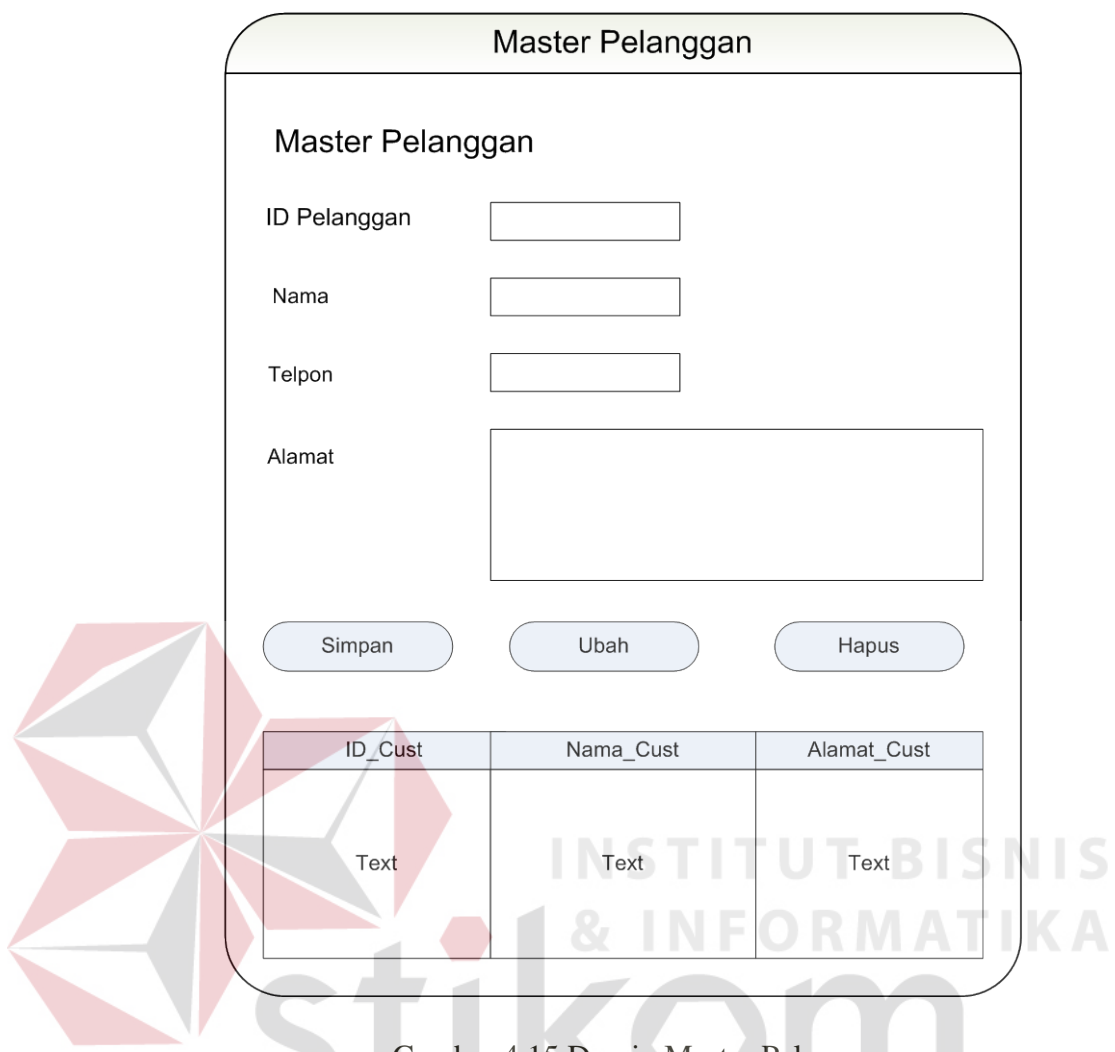

Gambar 4.15 Desain Master Pelanggan

6. *Form Master* Petugas

Form master petugas digunakan untuk mencari dan mengisi data petugas baru atau mengubah data petugas. Data tersebut meliputi data ID Petugas, Nama Petugas, Telpon, Jabatan, Alamat, user name dan password. Rancangan form master Petugas tersebut dapat dilihat pada gambar 4.16

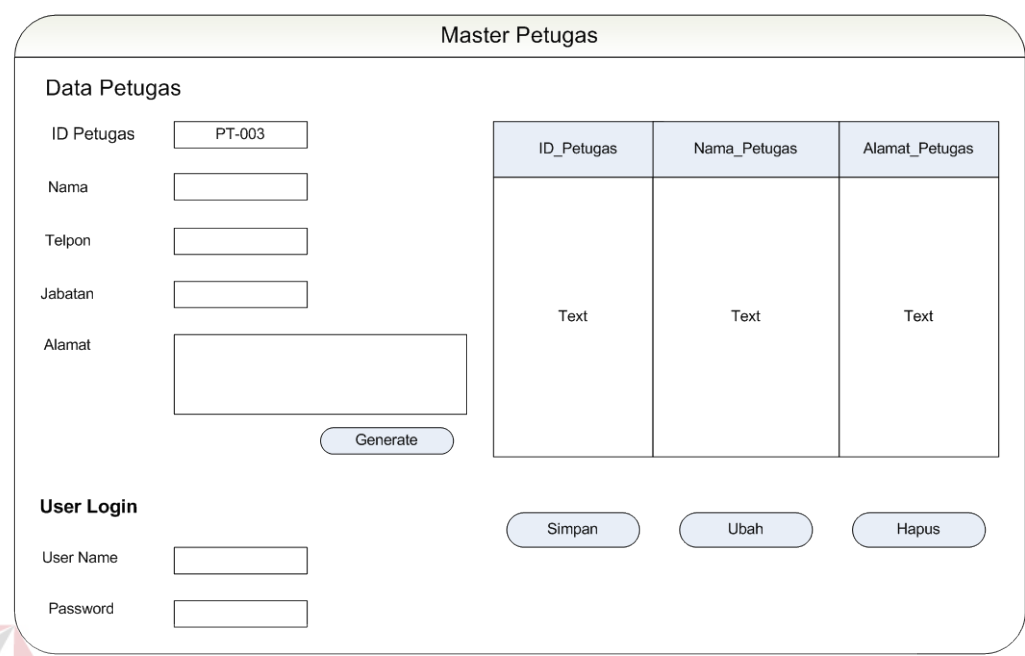

Gambar 4.16 Desain Master Petugas

### 7. *Form Master* Supplier

*Form master* supplier digunakan untuk mencari dan mengisi data supplier baru atau mengubah data supplier. Data tersebut meliputi data ID supplier, Nama, Telepon, Alamat. Rancangan form master Petugas tersebut dapat dilihat pada gambar 4.17 SURABAYA

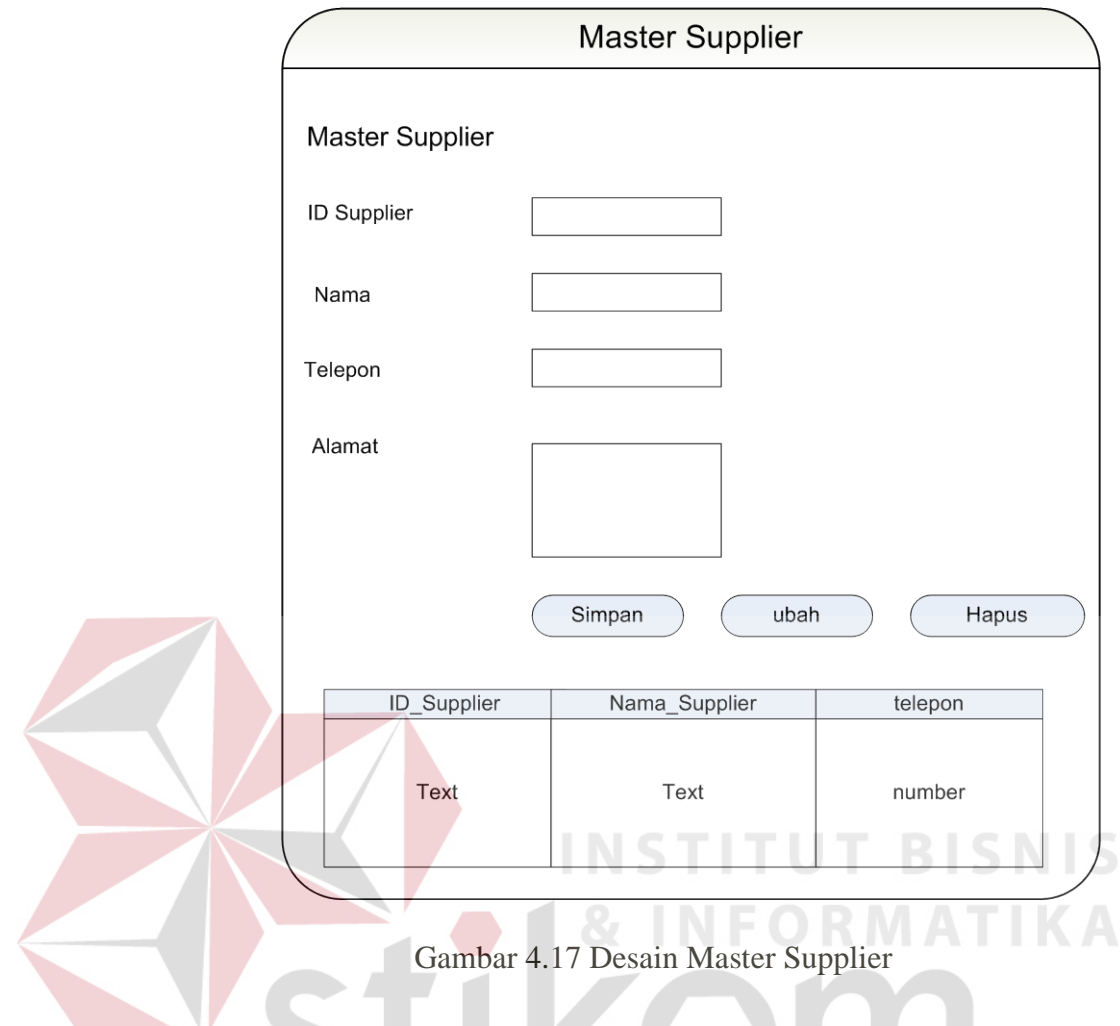

8. *Form* Validasi Suku Cadang

*Form* Validasi Suku Cadang digunakan untuk meminta persetujuan dari Ka IPS memberika persetujuan mengenai suku cadang yang dibutuhkan di gudang. Rancangan *Form* Validasi Suku Cadang tersebut dapat dilihat pada gambar 4.18

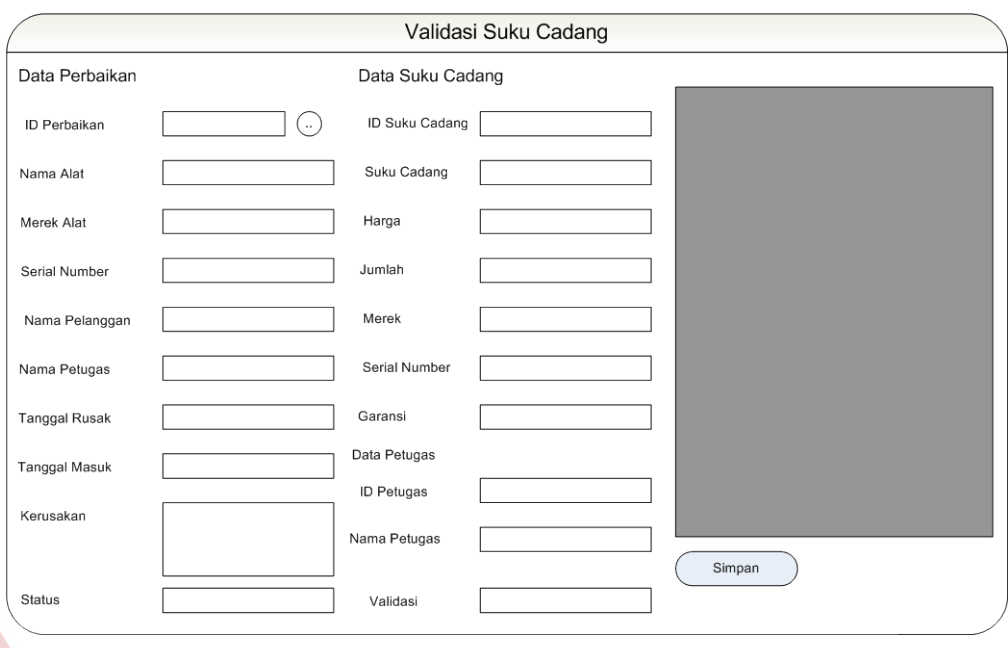

### Gambar 4.18 Desain Validasi Suku Cadang

**INSTITUT BISNIS** 

### 9. *Form* Laporan Perbaikan

*Form master* Alat digunakan untuk mencari dan mengisi data alat baru atau mengubah data. Data tersebut meliputi data ID Alat, Nama Alat, Garansi, Serial Number dan Supplier. Rancangan *form master* Alat tersebut dapat dilihat pada gambar 4.19

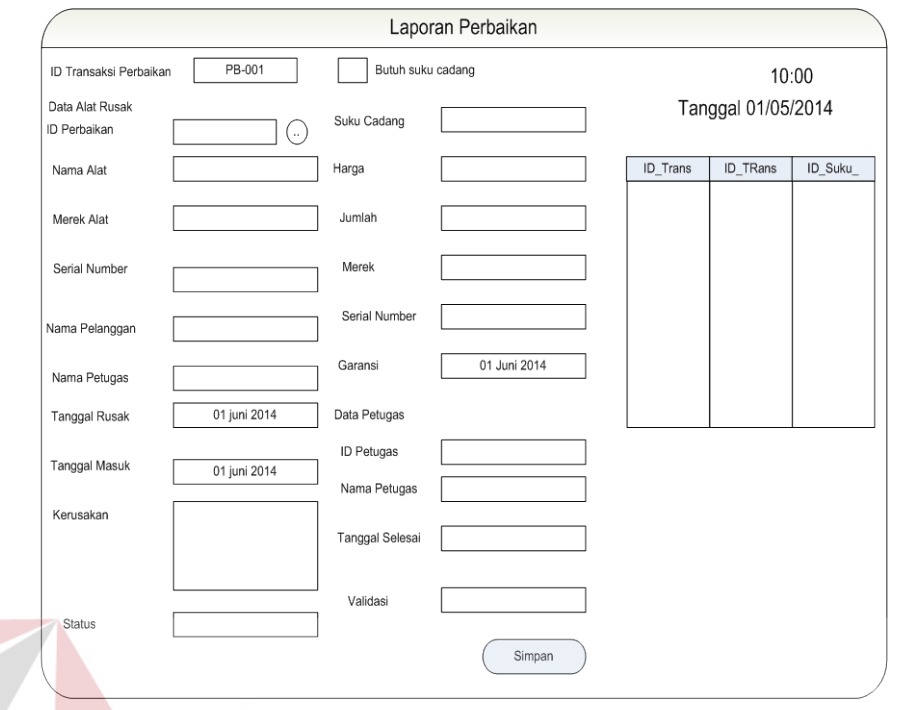

### Gambar 4.19 Desain Laporan Perbaikan

10. *Form* Laporan Kerusakan

*Form* Laporan Kerusakan digunakan untuk mengisikan data alat rusak yang

**INSTITUT BISNIS** 

SURABAYA

akan diperbaiki. *Form Input* Alat tersebut dapat dilihat pada gambar 4.20.

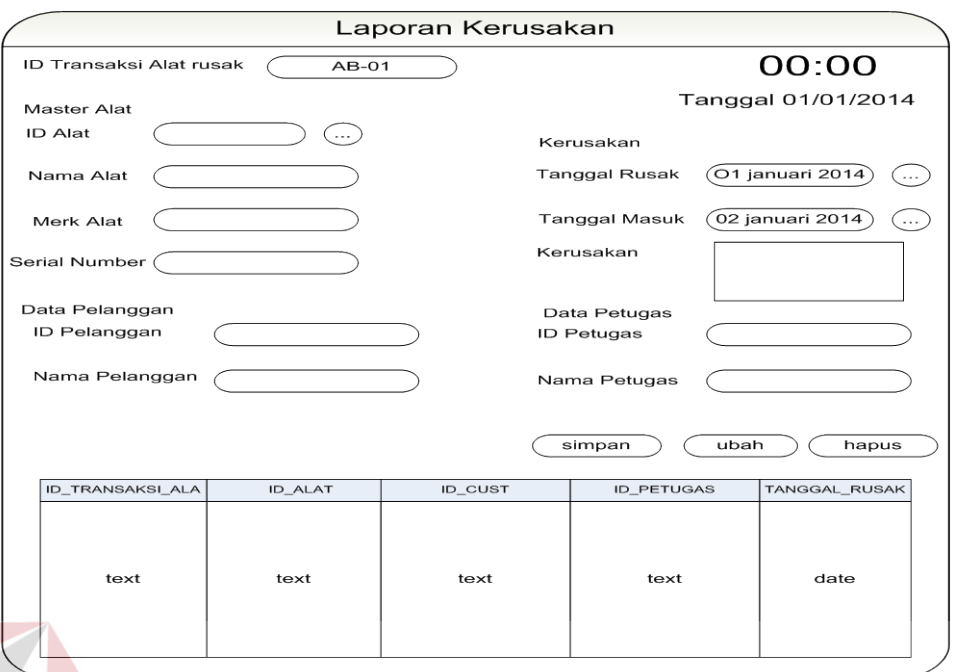

### Gambar 4.20 Desain Laporan Kerusakan

11. *Form* Data Alat Rusak **INSTITU BISNIS** *Form* Data Alat rusak digunakan untuk melihat data-data alat rusak berdasarkan tabel laporan kerusakan dan laporan perbaikan. *Form* data alat rusak dapat dilihat pada gambar 4.21

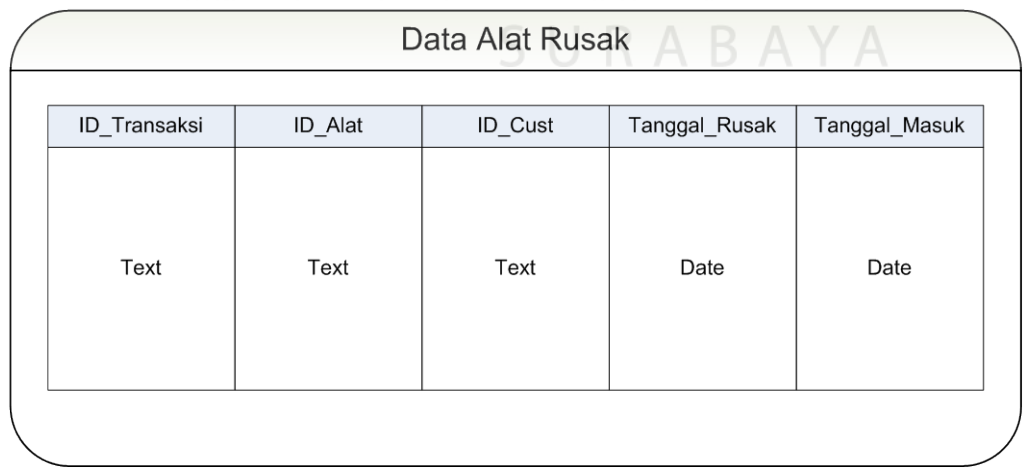

Gambar 4.21 Data Alat Rusak

12. *Form* Permintaan Penambahan Stok

*Form* Permintaan Penambahan Stok digunakan untuk menginputkan data suku cadang yang diperlukan. Data tersebut meliputi ID PPS, ID Suku Cadang, Harga, Jumlah, Merek, Supplier. *Form* permintaan tersebut dapat dilihat pada gambar 4.21.

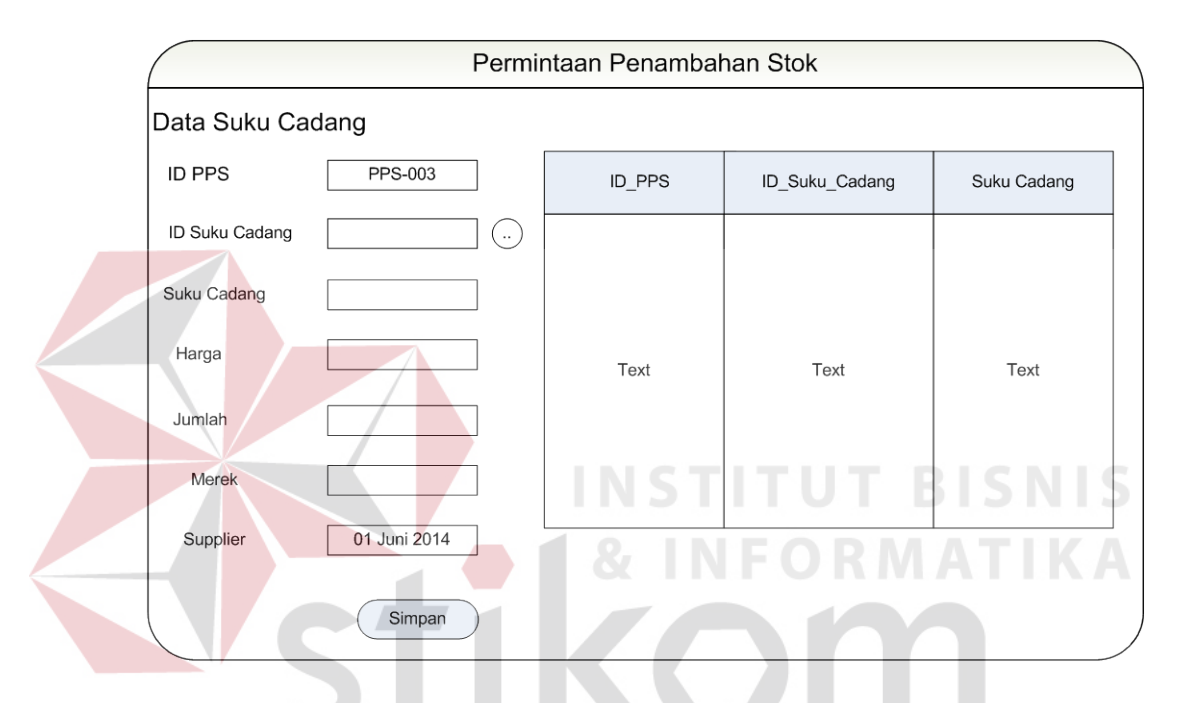

Gambar 4.22 Desain Form Permintaan Penambahan Stok

### 13. *Form* Data Alat Rusak

*Form* Data Alat Rusak tersebut berfungsi menampilkan hasil penyimpanan

SURABAYA

pada transaksi alat rusak . *Form* data alat rusak dapat dilihat pada gambar 4.22

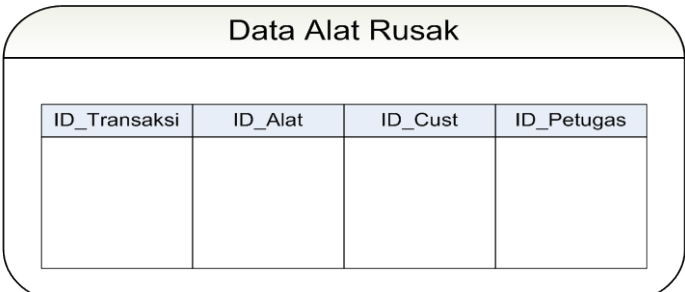

Gambar 4.23 Desain Form Data Alat Rusak

### 14. *Form* Laporan Kerusakan Alat

*Form* laporan kerusakan alat tersebut berfungsi mnenampilkan hasil pengolahan data pada *form* transaksi kerusakan. *Form* laporan tersebut dapat menampilkan nama alat, nama kostumer, nama petugas, tanggal rusak, tanggal masuk, Kerusakan, Status. *Form* laporan dapat dilihat pada gambar 4.23.

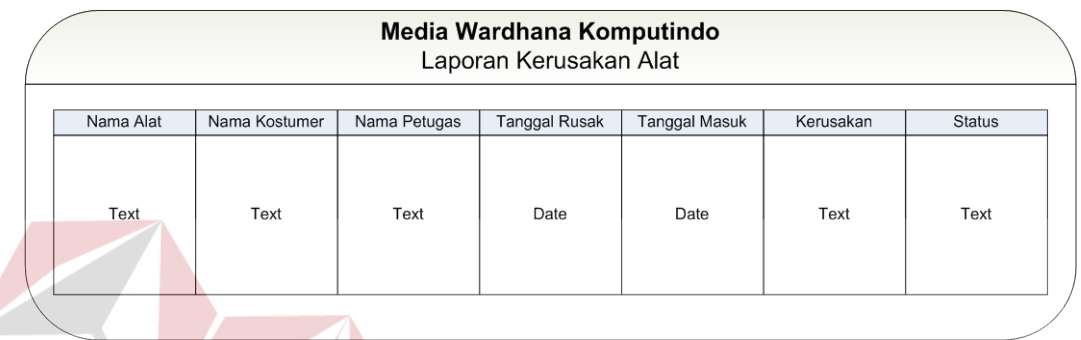

Gambar 4.24 Desain Laporan Kerusakan Alat BI

15. *Form* Laporan Perbaikan Alat

*Form* laporan perbaikan alat berfungsi untuk memberikan informasi mengenai alat yang diperbaiki berdasarkan *form* perbaikan.

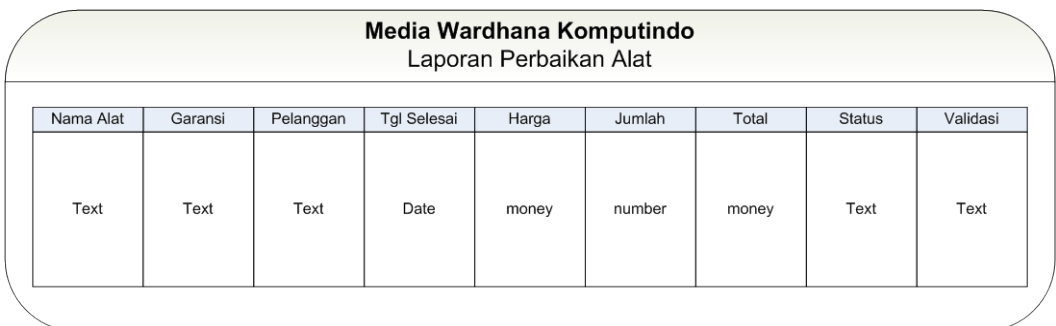

Gambar 4.25 Desain Laporan Perbaikan Alat

### **4.7 Implementasi dan Evaluasi**

Implementasi sistem ini akan menjelaskan detail rancang bangun sistem informasi administrasi dan persediaan barang. Penjelasan hardware/software pendukung, cara penginstallan hingga detil dan features yang ada pada aplikasi disertai pula evaluasi/hasil uji coba sistem informasi rancang bangun sistem informasi administrasi dan persediaan barang ini.

### **4.7.1 Sistem yang digunakan**

Sistem yang digunakan untuk menjalankan rancang bangun administrasi dan persediaan barang terdiri dari hardware dan software pendukung. Adapun hardware dan software pendukung yang digunakan adalah sebagai berikut:

ABAYA

Spesifikasi hardware pendukung terdiri dari:

- 1. *Processor Core 2 Duo* atau yang lebih tinggi.
- 2. *Memory* RAM 512 MB atau yang lebih tinggi.
- 3. *Hardisk* minimal 80 GB atau yang lebih tinggi.
- 4. Monitor

Spesifikasi Software pendukung terdiri dari:

- 1. Sistem Operasi Microsoft Windows XP/ Vista/ 7 (All Version).
- 2. Microsoft Visual Studio 2008.
- 3. Sql Server

### 4. PLSQL Developer

#### **4.7.2 Cara instalasi program**

Langkah pertama untuk melakukan instalasi program ini adalah melakukan instalasi PLSQL Developer agar dapat menjalankan Oracle Selanjutnya adalah melakukan instalasi Oracle Database 10g sebagai akses database. Tahap selanjutnya adalah melakukan instalasi Microsoft Visual Studio 2008 untuk menjalankan aplikasi. Tahap yang terakhir adalah melakukan instalasi program aplikasi instalasi pemeliharaan sarana (pengadaan) (setup.exe). setelah semua tahap dilakukan, maka program ini telah dapat digunakan.

### **4.7.3 Penjelasan pemakaian program**

Pada bab ini akan dijelaskan tentang penggunaan aplikasi yang telah dibuat, yaitu aplikasi yang digunakan oleh bagian (). Pada saat menjelaskan aplikasi tersebut maka, *form* pertama yang muncul yaitu *form* login. *Form* login digunakan untuk memasukkan *username* dan *password*. Pada *form* login terdapat dua *textbox* isian yaitu *username* dan *password.* 

Pada bagian bawah terdapat dua tombol yaitu tombol *login* dan tombol *keluar.* Tombol *login* digunakan untuk mengecek apakah data *login* yang dimasukkan benar atau salah. Apabila data *login* benar, status data *login* akan diketahui. Tombol *keluar* digunakan untuk membatalkan proses login. *Form login* tersebut dapat dilihat pada gambar 4.26

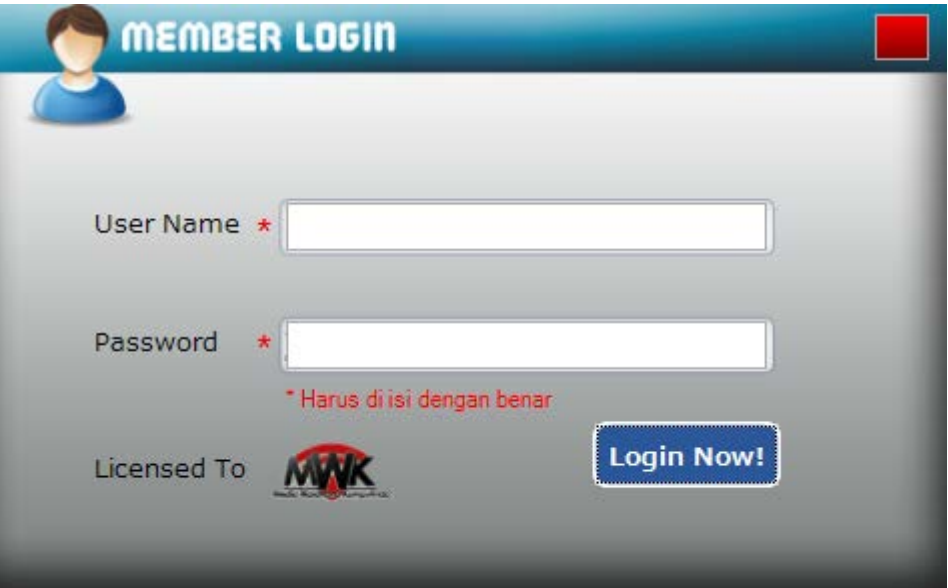

Gambar 4.26 Tampilan Form Login

### 1. *Form* Menu Awal

Gambar 4.27 merupakan tampilan *form* awal saat aplikasi dijalankan. Pada *form* ini terdapat menu-menu yang dapat diakses setelah melakukan *login* terlebih dahulu. Setelah user melakukan *login*, semua menu dapat diakses.

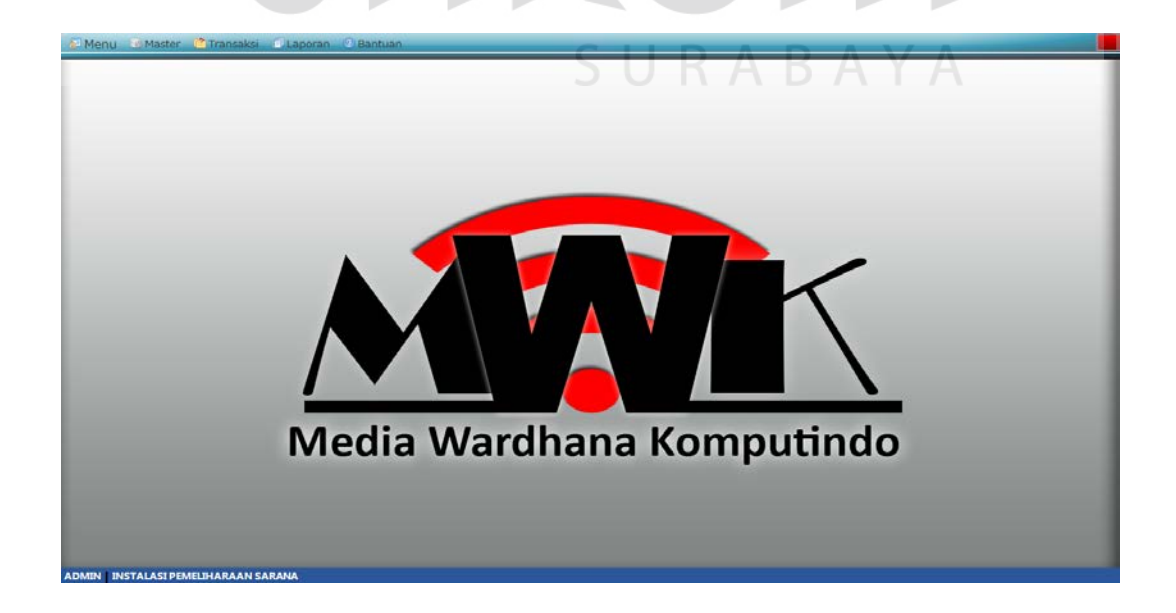

Gambar 4.27 Tampilan Menu Awal

### 2. Menu *Master* Alat

Tampilan menu *master* alat pada gambar 4.28 merupakan form untuk memperlihatkan semua data alat yang telah di inputkan sesuai dengan ID Alat dan Nama Alat. Dalam form ini terdapat *field* yang digunakan untuk mencari data alat. Tombol *"Simpan"* digunakan untuk meng-inputkan data alat jenis baru. Tombol *"ubah"* digunakan untuk meng-edit data alat dengan memilih salah satu baris yang ingin dirubah. Tombol *"hapus"* digunakan untuk menghapus data alat dengan memilih salah satu baris yang ingin dihapus.

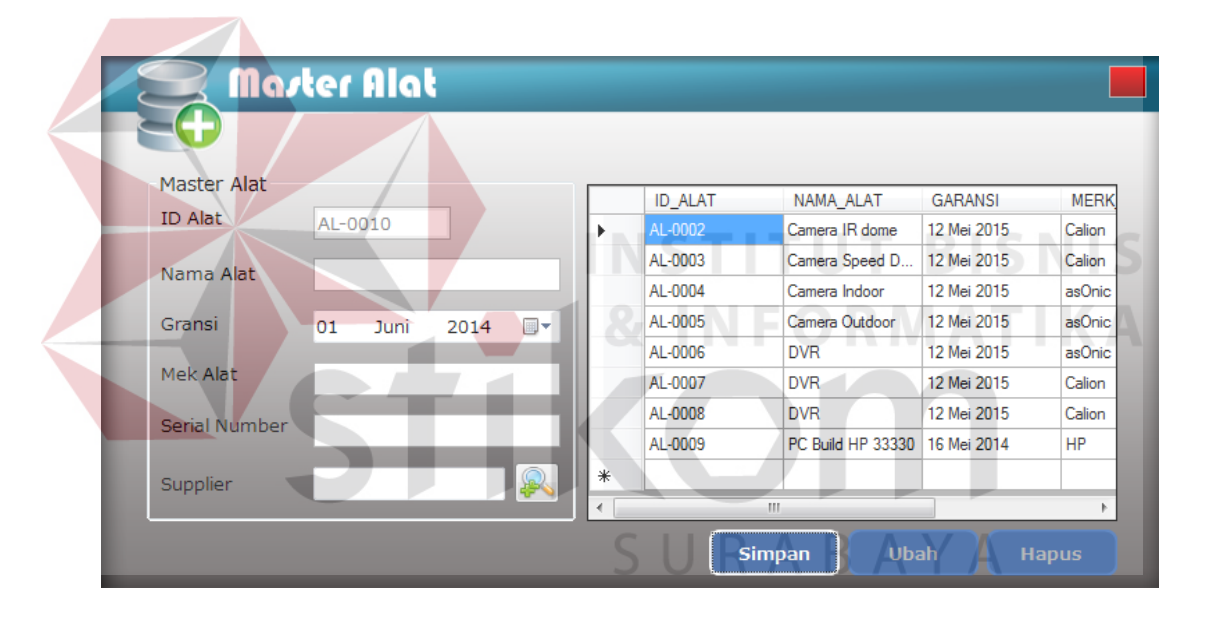

Gambar 4.28 Tampilan Form Master Alat

### 3. *Form* Master Suku Cadang

Tampilan menu *master* suku cadang pada gambar 4.29 merupakan form untuk memperlihatkan semua data suku cadang yang telah di inputkan sesuai dengan ID suku cadang dan Nama Alat. Tombol *"Simpan"* digunakan untuk meng-inputkan data suku cadang jenis baru. Tombol *"ubah"* digunakan untuk meng-edit data suku cadang dengan memilih salah satu baris yang ingin dirubah. Tombol *"hapus"* digunakan untuk menghapus data suku cadang dengan memilih salah satu baris yang ingin dihapus.

.

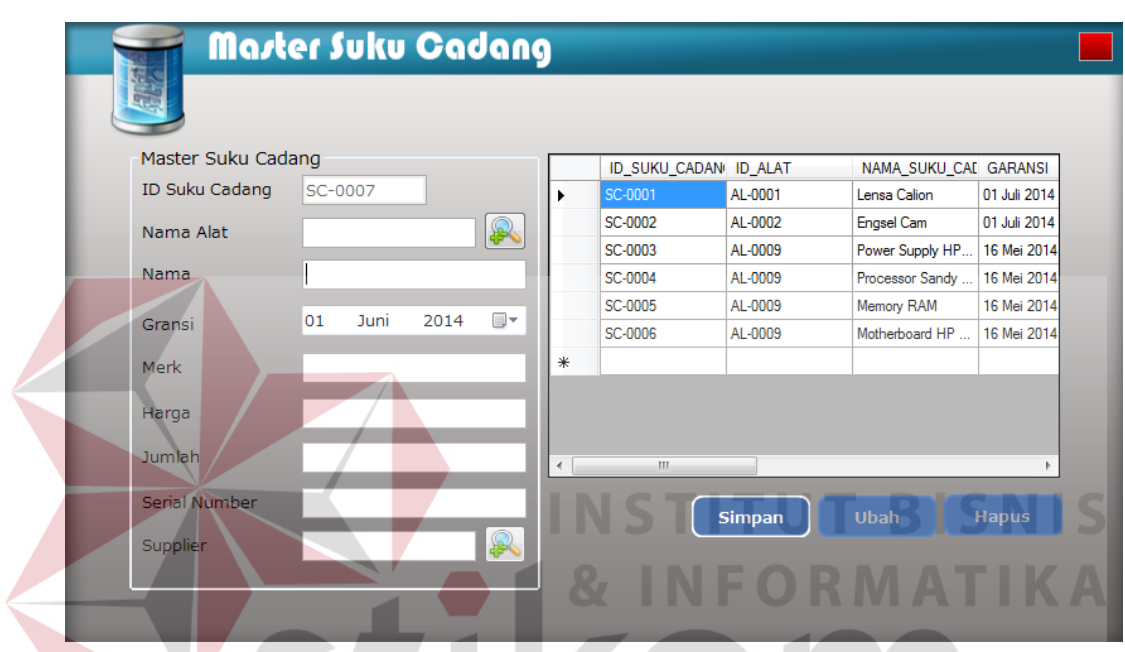

Gambar 4.29 Tampilan Master Suku Cadang

SURABAYA

4. *Form* Master Pelanggan

Tampilan menu master pelanggan pada gambar 4.30 merupakan form untuk memperlihatkan semua data pelanggan yang telah di inputkan sesuai dengan ID Pelanggan, Nama, Telpon, Alamat. Dalam form ini terdapat *field* yang digunakan untuk memasukkan data pelanggan. Tombol *"Simpan"* digunakan untuk menginputkan data pelanggan baru. Tombol *"ubah"* digunakan untuk meng-edit data pelanggan dengan memilih salah satu baris yang ingin dirubah. Tombol *"hapus"*

digunakan untuk menghapus data pelanggan dengan memilih salah satu pelanggan yang ingin dihapus.

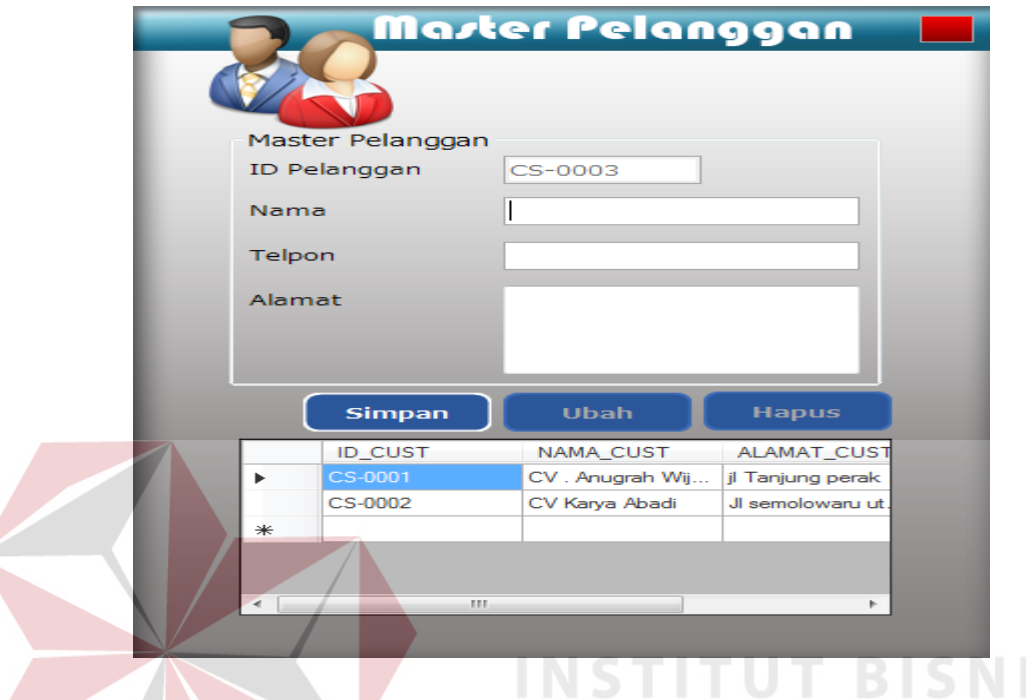

Gambar 4.30 Tampilan Master Pelanggan

### 5. *Form* Master Supplier

Tampilan menu master pelanggan pada gambar 4.31 merupakan form untuk memperlihatkan semua data supplier yang telah di inputkan sesuai dengan ID supplier, Nama, Telpon, Alamat. Dalam form ini terdapat *field* yang digunakan untuk memasukkan data supplier. Tombol *"Simpan"* digunakan untuk menginputkan data supplier baru. Tombol *"ubah"* digunakan untuk meng-edit data supplier dengan memilih salah satu baris yang ingin dirubah. Tombol *"hapus"* digunakan untuk menghapus data supplier dengan memilih salah satu supplier yang ingin dihapus.

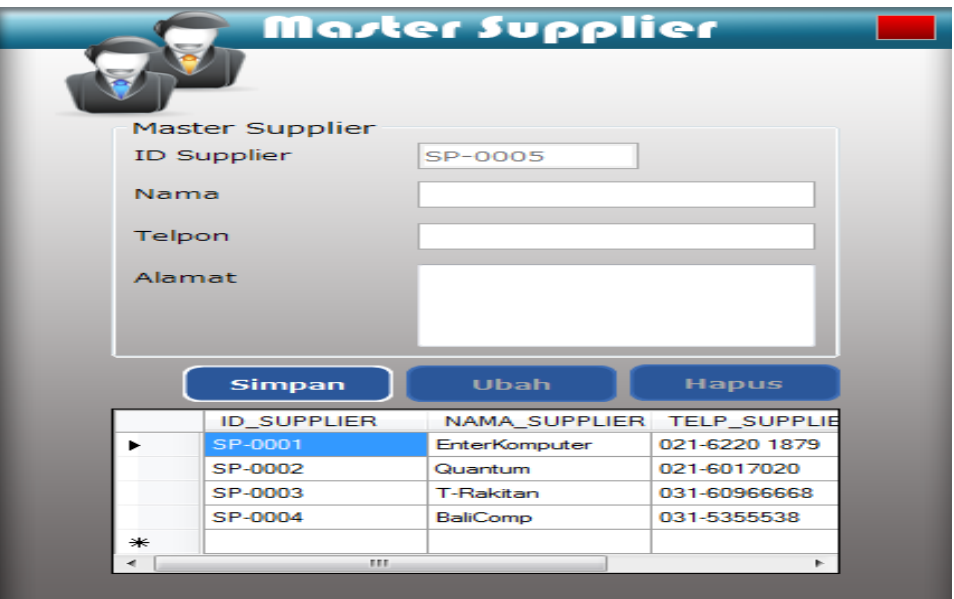

Gambar 4.31 Tampilan Master Supplier

### 6. *Form* Master Petugas

Tampilan menu master petugas pada gambar 4.32 merupakan form untuk memperlihatkan semua data petugas yang telah di inputkan sesuai dengan ID Petugas, Nama, Telpon, jabatan, Alamat beserta username dan password Dalam form ini terdapat *field* yang digunakan untuk memasukkan data petugas. Tombol *"Simpan"* digunakan untuk meng-inputkan data petugas. Tombol *"ubah"* digunakan untuk mengubah data petugas dengan memilih salah satu baris yang ingin dirubah. Tombol *"hapus"* digunakan untuk menghapus data petugas dengan memilih salah satu petugas yang ingin dihapus.

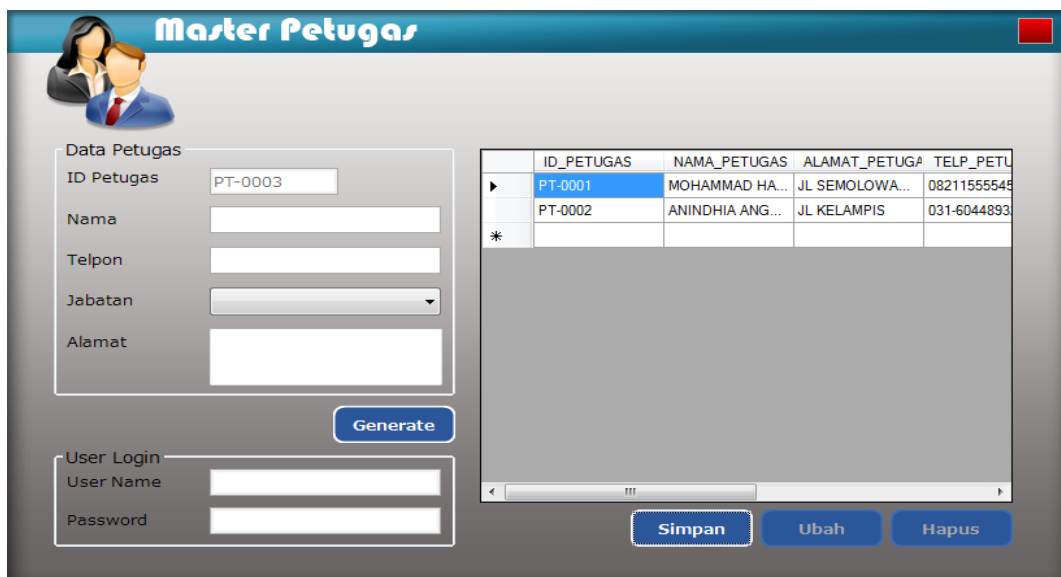

Gambar 4.32 Tampilan Master Petugas

7. *Form* Data Alat Rusak

Tampilan menu data alat rusak pada gambar 4.33 merupakan form untuk memperlihatkan semua data alat rusak yang telah di inputkan di *form* kerusakan alat. **KK** 

|   |         | an bal ba              |                | Data Alat Rusak<br>LIANT |             |                                   |                |
|---|---------|------------------------|----------------|--------------------------|-------------|-----------------------------------|----------------|
|   |         | ID_TRANSAKSI_A_ID_ALAT | <b>ID_CUST</b> | <b>ID_PETUGAS</b>        |             | TANGGAL RUSAI TANGGAL MASUI KERUS |                |
|   | AR-0001 | AL-0001                | CS-0001        | PT-0001                  | 12 Mei 2014 | 12 Mei 2014                       | Lensa          |
|   | AR-0002 | AL-0001                | CS-0002        | PT-0001                  | 12 Mei 2014 | 15 Mei 2014                       | <b>LENSA</b>   |
|   | AR-0005 | AL-0002                | CS-0001        | PT-0001                  | 12 Mei 2014 | 12 Mei 2014                       | <b>KAMER</b>   |
|   | AR-0006 | AL-0002                | CS-0002        | PT-0001                  | 06 Mei 2014 | 12 Mei 2014                       | Kamera         |
|   | AR-0007 | AL-0002                | CS-0001        | PT-0001                  | 14 Mei 2014 | 14 Mei 2014                       | <b>ENGSE</b>   |
|   | AR-0009 | AL-0009                | CS-0001        | PT-0001                  | 16 Mei 2014 | 16 Mei 2014                       | <b>Tidak B</b> |
| ⋇ |         |                        |                |                          |             |                                   |                |
|   |         |                        |                |                          |             |                                   |                |

Gambar 4.33 Tampilan Data Alat Rusak

### 8. *Form* Laporan Kerusakan

Tampilan menu laporan kerusakan pada gambar 4.34 merupakan form untuk memperlihatkan semua data kerusakan baru atau lama yang telah di inputkan sesuai dengan ID Alat, Nama Alat, Merek Alat, Serial Number, ID Pelanggan, Nama Pelanggan, Keterangan Rusak, ID Petugas, Nama Petugas. Dalam form ini terdapat field yang digunakan untuk memasukkan data petugas. Tombol "Simpan" digunakan untuk meng-inputkan data kerusakan baru. Tombol "ubah" digunakan untuk mengubah data kerusakan alat dengan memilih salah satu baris yang ingin dirubah. Tombol "hapus" digunakan untuk menghapus data dengan memilih salah data yang ingin dihapus

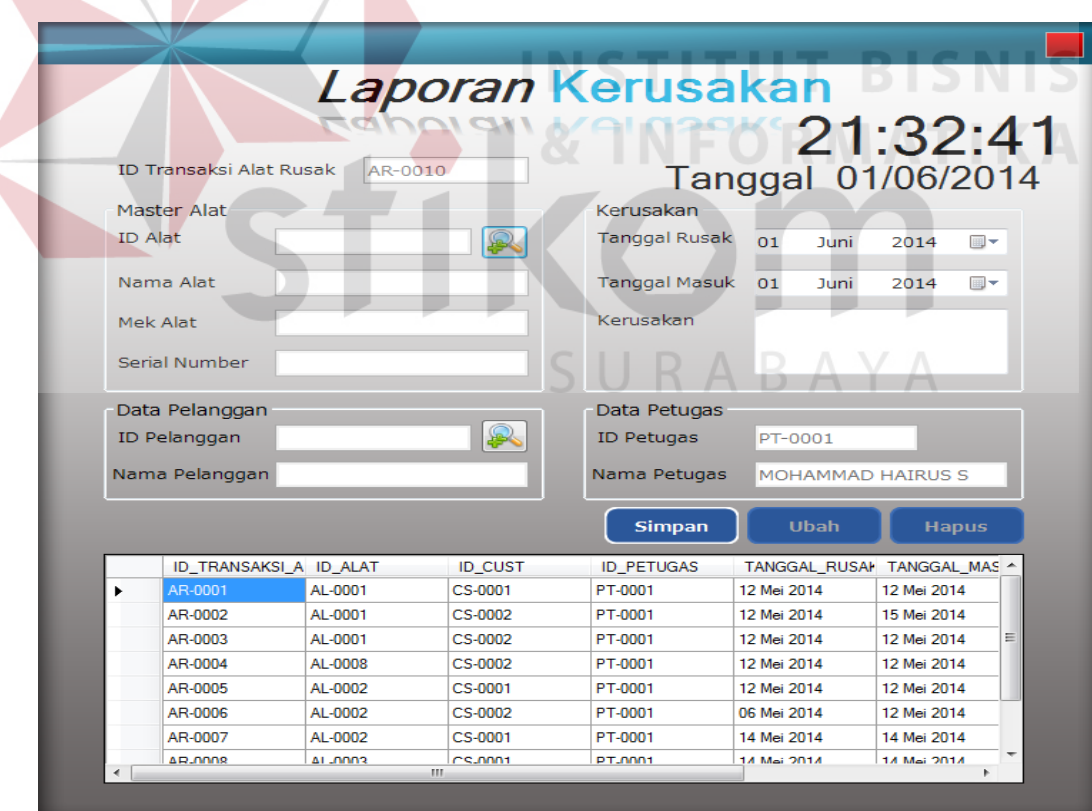

Gambar 4.34 Tampilan Laporan Kerusakan

### 9. *Form* Laporan Perbaikan

Gambar 4.35 merupakan tampilan *Form* Laporan Perbaikan yang digunakan untuk memasukkan data-data alat rusak yang akan diperbaiki. Tombol *"simpan"* berfungsi untuk menyimpan data kedalam *database*.

| ID Transaksi Perbaikan      | PB-0010                    | Laporan Perbaikan<br><u>Lapvian Folbeinan</u> |                           |                |   |                    |                                                                      | 21:34:51<br>Tanggal 01/06/2014 |                     |                    |                  |
|-----------------------------|----------------------------|-----------------------------------------------|---------------------------|----------------|---|--------------------|----------------------------------------------------------------------|--------------------------------|---------------------|--------------------|------------------|
| Data Alat Rusak             |                            | Butuh Suku Cadang                             |                           |                |   |                    |                                                                      |                                |                     |                    |                  |
| ID Alat Rusak               |                            |                                               |                           |                |   |                    | ID_TRANSAKSI_P_ID_TRANSAKSI_A_ID_SUKU_CADAN_NAMA_SUKU_CAL_ID_PETUGAS |                                |                     |                    | TANG             |
|                             | <b>SA</b>                  | Suku Cadang                                   |                           | 疯              | ٠ | <b>PB 0001</b>     | AR-0001                                                              | SC-0001                        | Lensa Callon        | PT-0002            | 12 Mei           |
| Nama Alat                   |                            | Harga.                                        |                           |                |   | PB-0002            | AR-0002<br>AR-0003                                                   | SC-0001                        | Lensa Calion        | PT-0002<br>PT-0002 | 12 Mei           |
|                             |                            |                                               |                           |                |   | PB-0003<br>PB-0004 | AR-0005                                                              | <b>TIDAK</b><br>SC-0002        | TIDAK<br>Engsel Cam | PT-0002            | 12 Mei<br>12 Mei |
| Mek Alat                    |                            | <b>Jumiah</b>                                 |                           |                |   | <b>PB-0005</b>     | AR-0004                                                              | <b>TIDAK</b>                   | <b>TIDAK</b>        | PT-0002            | <b>15 Mei</b>    |
| Serial Number               |                            | Merk                                          |                           |                |   | PB-0006            | AR-0009                                                              | SC-0005                        | Memory RAM          | PT-0002            | 16 Mei           |
| Nama Pelanggan              |                            | Serial Number                                 |                           |                |   | PB-0007            | AR-0008                                                              | <b>TIDAK</b>                   | <b>TIDAK</b>        | PT-0002            | <b>16 Mei</b>    |
|                             |                            |                                               |                           |                |   | PB-0008            | AR-0007                                                              | SC-0002                        | Engsel Cam          | PT-0002            | 16 Mei           |
| Nama Petugas                |                            | Garansi                                       | 2014<br>01<br><b>Juni</b> | 石ヶ             |   | PS-0005            | AR-0006                                                              | SC-0002                        | Engsel Cam          | PT-0002            | 19 Mel           |
| ID.<br>Tanggal Rusak        | 2014<br>日<br>Juni          | Data Petugas                                  |                           |                | ÷ |                    |                                                                      |                                |                     |                    |                  |
| OI.<br><b>Tanggal Masuk</b> | $-12 - 1$<br>Juni<br>2014. | Id Petugas                                    | PT-0002                   |                |   |                    |                                                                      |                                |                     |                    |                  |
| Kerusakan                   |                            | Nama Petugas                                  | ANINOHIA ANGGRAENI        |                |   |                    |                                                                      |                                |                     |                    |                  |
|                             |                            | Tonggal Selesar                               | 01<br>2014<br>Juni        | $\mathbb{B}^*$ |   |                    |                                                                      |                                |                     |                    |                  |
| <b>Status</b>               |                            | <b>Status</b>                                 |                           |                |   |                    |                                                                      |                                |                     |                    |                  |

Gambar 4.35 Tampilan Laporan Perbaikan

10. *Form* Permintaan Penambahan Stok

Tampilan menu permintaan penambahan stok pada gambar 4.36 merupakan form untuk memperlihatkan semua data stok yang mencapai limit untuk ditambah kembali sesuai data yang diinputkan ID PPS, ID Suku Cadang, suku cadang, Harga, Jumlah, Merek, Supplier dan Tanggal permintaan. Tombol *"Simpan"* digunakan untuk meng-inputkan data permintaan.

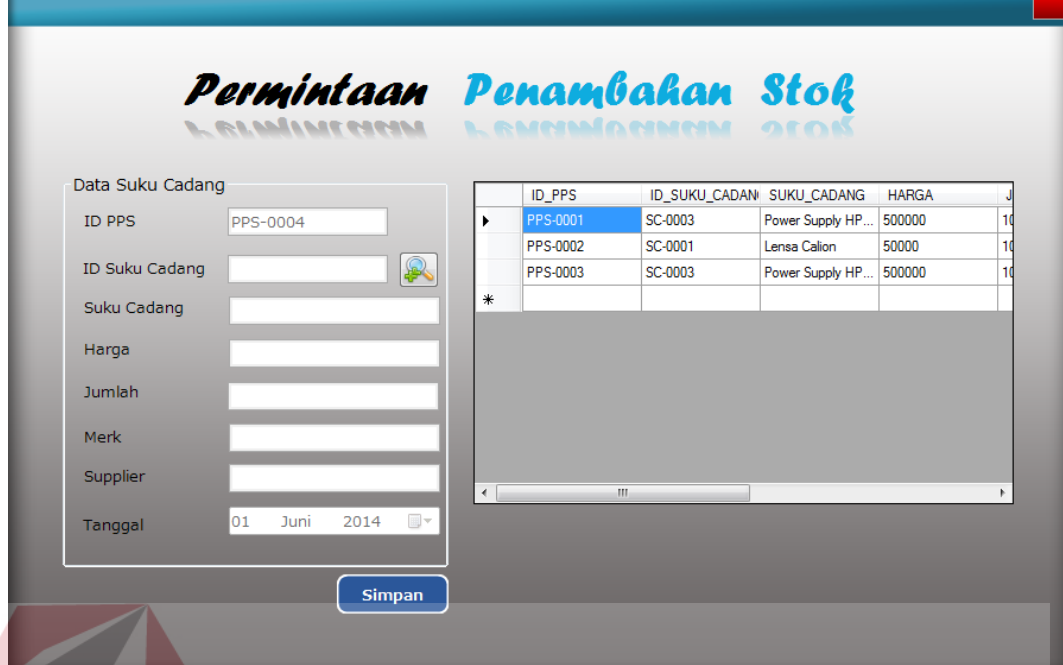

Gambar 4.36 Tampilan Menu Permintaan Penambahan Stok

**INSTITUT BISNIS** 

11. *Form* Validasi Suku Cadang

Tampilan menu permintaan penambahan stok pada gambar 4.37 merupakan form untuk menyetujui suku cadang yang akan di keluarkan dalam gudang untuk memperbaiki alat yang rusak. Tombol *"Simpan"* digunakan untuk menyetujui S. permintaan.

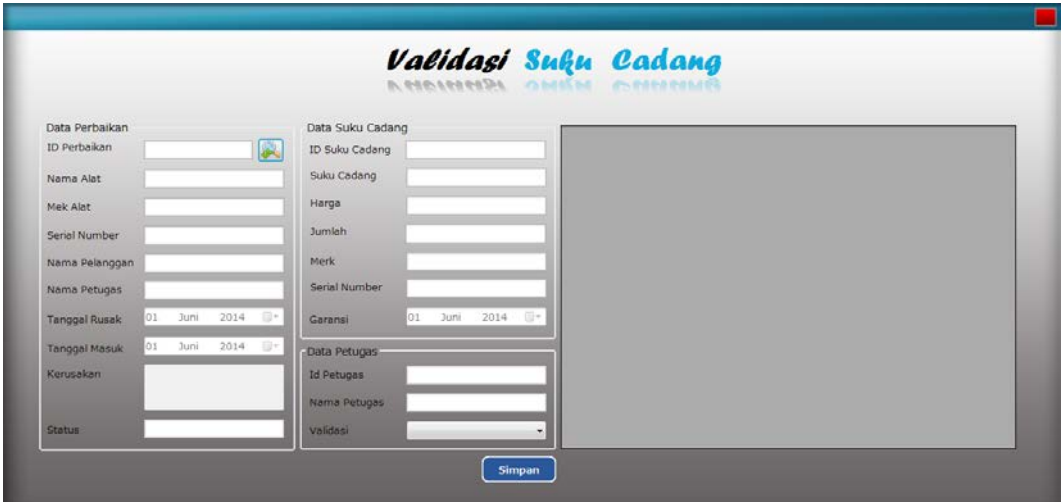

Gambar 4.37 Tampilan Menu Validasi Suku Cadang

12. Laporan Kerusakan Alat

Tampilan *Form* Laporan Kerusakan Alat pada gambar 4.38 merupakan tampilan laporan kerusakan alat yang menampilkan semua data alat rusak yang masuk beserta keterangannya. Dapat diketahui dari tiap bulan ataupun mulai pada tanggal tertentu sampai dengan tanggal / tahun tertentu.

SURABAYA

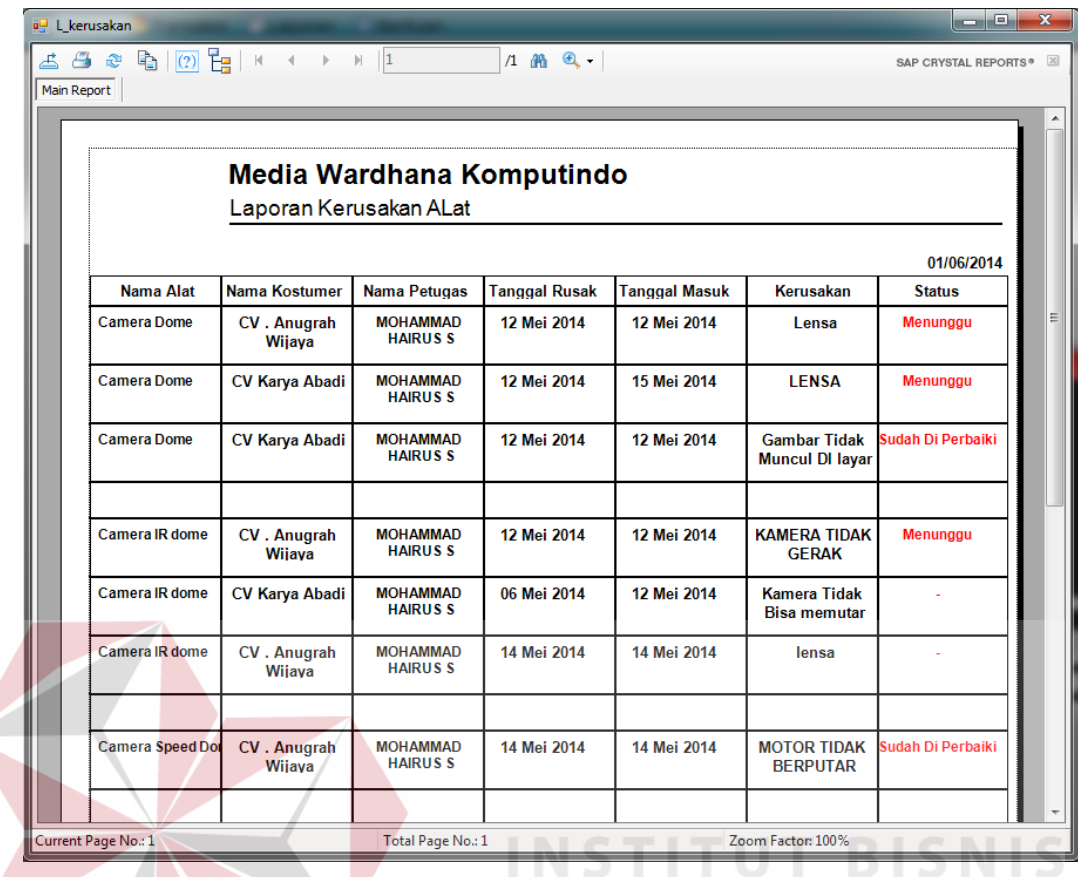

### Gambar 4.38 Tampilan Laporan Kerusakan Alat

## 13. Laporan Perbaikan

Tampilan *Form* Laporan Perbaikan pada gambar 4.39 merupakan tampilan laporan perbaikan alat yang menampilkan semua alat rusak yang sudah diperbaiki dan keterangan biaya perbaikan berdasarkan periode. Dapat diketahui dari tiap bulan ataupun mulai pada tanggal tertentu sampai dengan tanggal / tahun tertentu.

|                         |         | Media Wardhana Komputindo<br>Laporan Kerusakan ALat |                           |              |        |              |                 |                        |
|-------------------------|---------|-----------------------------------------------------|---------------------------|--------------|--------|--------------|-----------------|------------------------|
| Nama Alat               | Garansi | Pelanggan                                           | <b>Tanggal</b><br>Selesai | <b>Harga</b> | Jumlah | <b>Total</b> | <b>Status</b>   | 01/06/2014<br>Validasi |
| Camera IR dd12 Mei 2015 |         | CV. Anugrah<br>Wijaya                               | 12 Mei 2014               | 10000        | 5      | 50000        | Menunggu        |                        |
| Camera IR dd12 Mei 2015 |         | CV. Anugrah<br>Wijaya                               | 16 Mei 2014               | 10000        | 5      | 50000        | <b>Menunggu</b> |                        |
| Camera IR dd12 Mei 2015 |         | <b>CV Karya</b><br><b>Abadi</b>                     | 19 Mei 2014               | 10000        | 10     | 100000       | Menunggu        |                        |
| PC Build HP 16 Mei 2014 |         | CV. Anugrah<br>Wijaya                               | 16 Mei 2014               | 200000       | 2      | 400000       | <b>Menunggu</b> |                        |
|                         |         |                                                     |                           |              |        |              |                 |                        |

Gambar 4.39 Tampilan Laporan Perbaikan Alat

14. Laporan Suku Cadang Terpakai

Tampilan *Form* Laporan suku cadang terpakai pada gambar 4.40 merupakan tampilan laporan perbaikan alat yang menampilkan semua suku cadang yang telah digunakan berdasarkan periode. Dapat diketahui dari tiap bulan ataupun mulai pada tanggal tertentu sampai dengan tanggal / tahun tertentu.

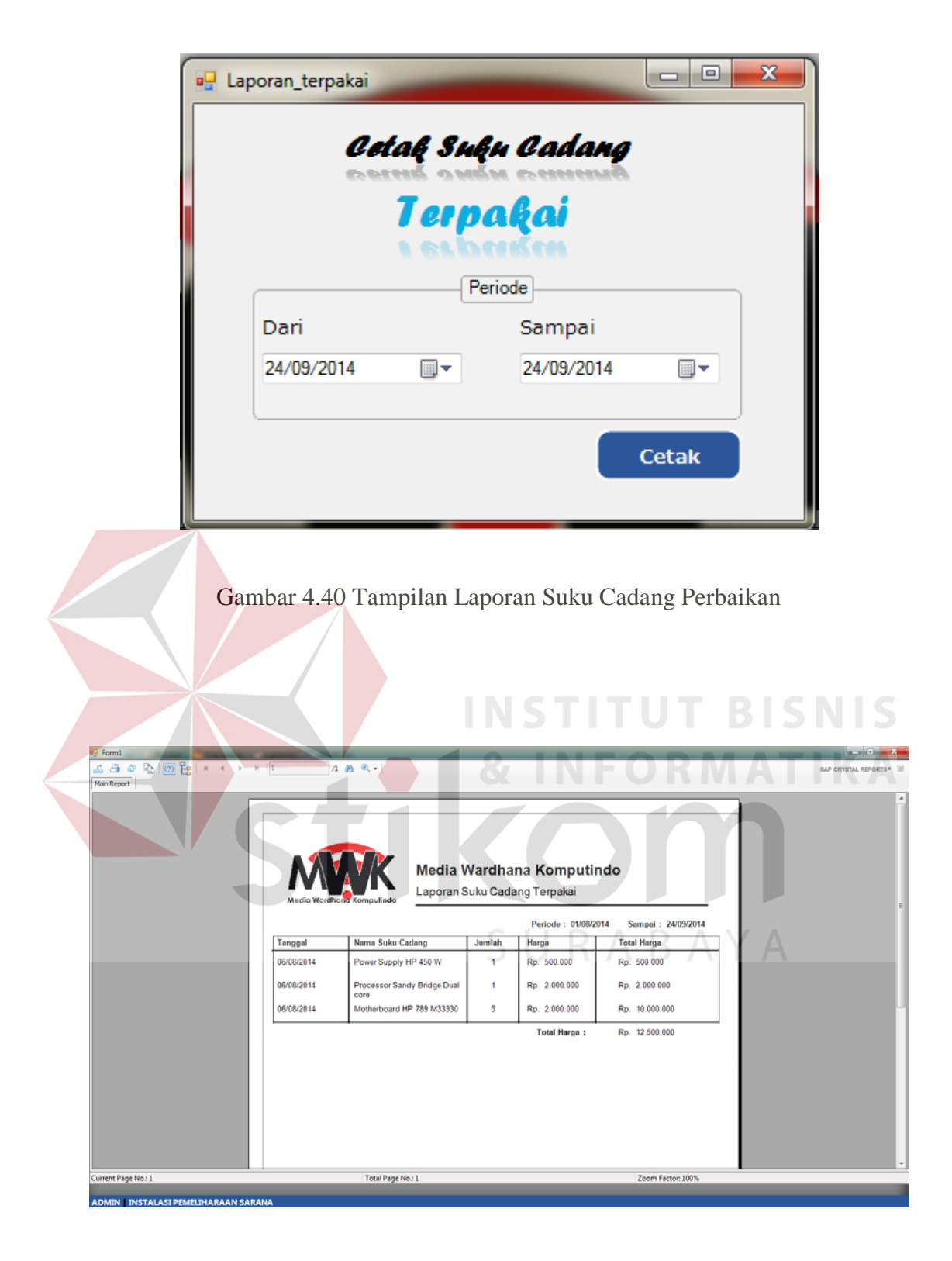

Gambar 4.41 Tampilan Laporan Suku Cadang Perbaikan